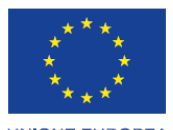

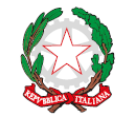

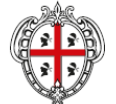

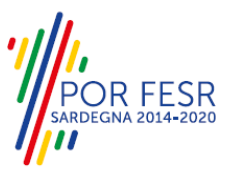

**UNIONE EUROPEA** Fondo europeo di sviluppo regionale

REPUBBLICA ITALIANA

REGIONE AUTÒNOMA DE SARDIGNA REGIONE AUTONOMA DELLA SARDEGNA

# *PROGETTAZIONE E REALIZZAZIONE DELLO SPORTELLO UNICO DEI SERVIZI (SUS) E INFORMATIZZAZIONE DEI PROCEDIMENTI DA EROGARE ON LINE*

*PROGETTO COFINANZIATO DALL'UNIONE EUROPEA FESR – FONDO EUROPEO DI SVILUPPO REGIONALE POR FESR 2014-2020 – AZIONE 2.2.2 INTERVENTO BPR2\_SUS*

# *MANUALE DEL MODELLO INFORMATIZZATO DEL PROCEDIMENTO - UTENTE ESTERNO*

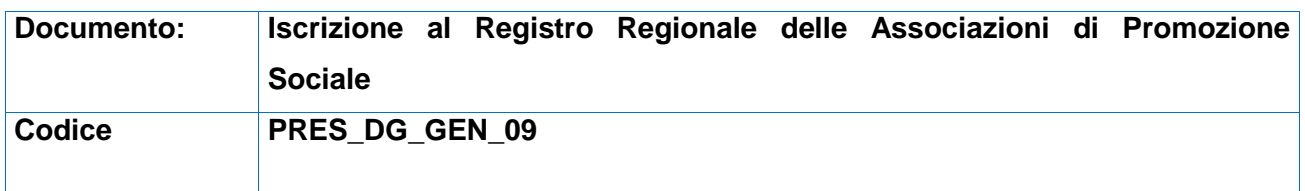

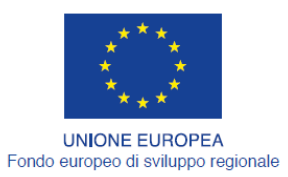

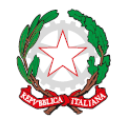

REPUBBLICA ITALIANA

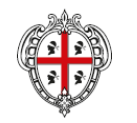

REGIONE AUTÒNOMA DE SARDIGNA<br>REGIONE AUTONOMA DELLA SARDEGNA

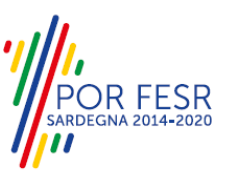

## <span id="page-1-0"></span>**INDICE**

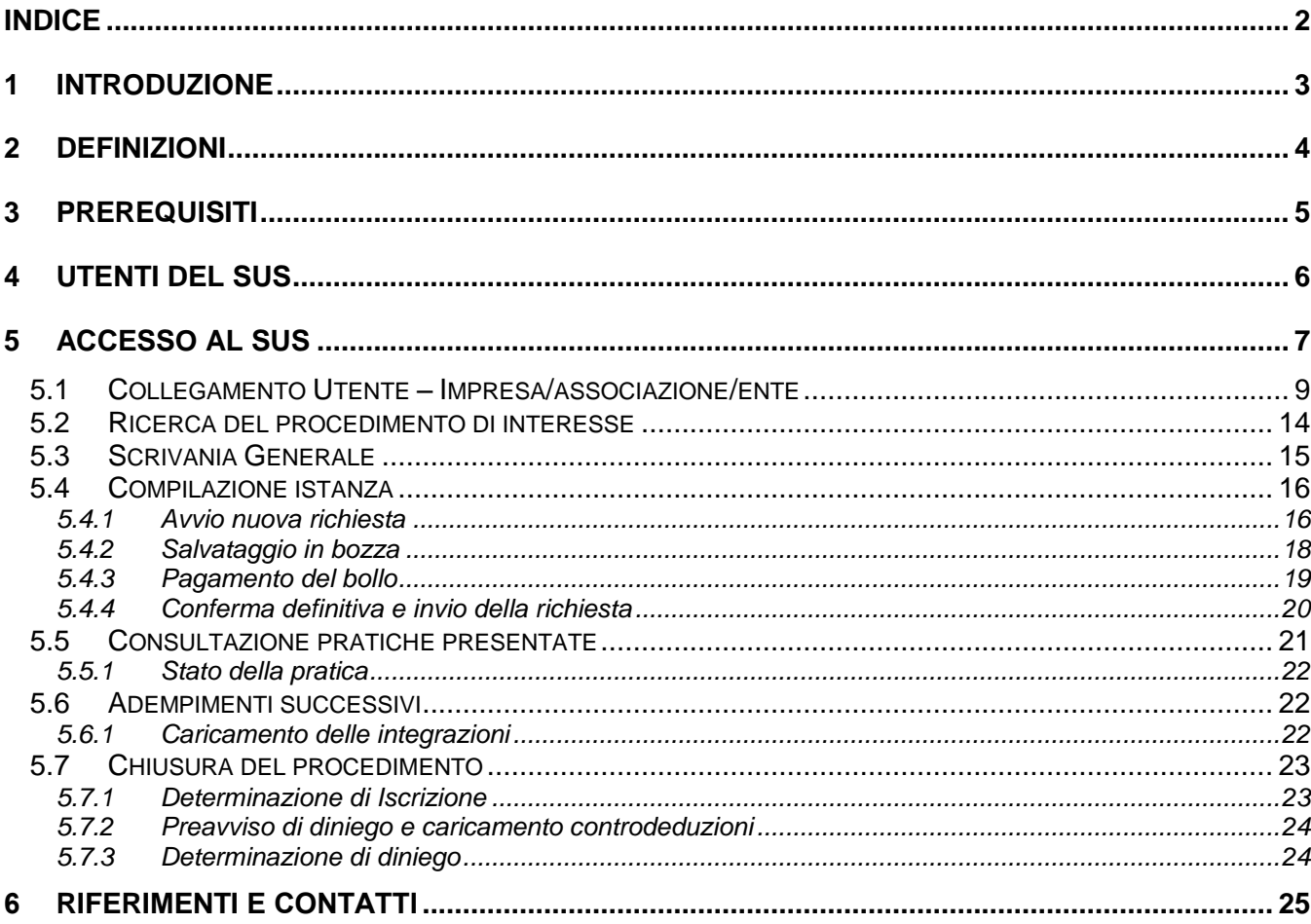

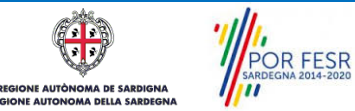

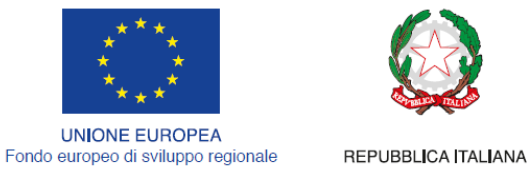

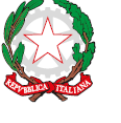

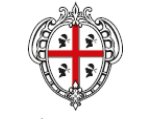

REGIONE AUTÒNOMA DE SARDIGNA REGIONE AUTONOMA DELLA SARDEGNA

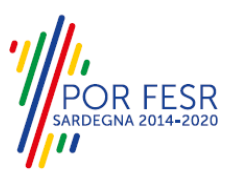

# <span id="page-2-0"></span>**1 INTRODUZIONE**

Il presente documento costituisce il Manuale d'uso per un utente esterno del procedimento "**Iscrizione al registro regionale delle associazioni di promozione sociale**", informatizzato nell'ambito del progetto dello Sportello Unico dei Servizi (SUS).

Lo scopo del manuale è quello di guidare l'utente nella presentazione di una richiesta di "**Iscrizione al registro regionale delle associazioni di promozione sociale**" e nelle fasi successive del procedimento, fino alla chiusura dello stesso. Contiene, per ciascuna fase del processo, una descrizione delle funzionalità utilizzate e le informazioni che devono o possono essere riportate sulle singole schermate proposte.

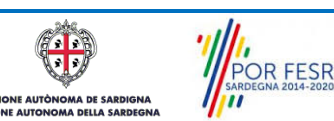

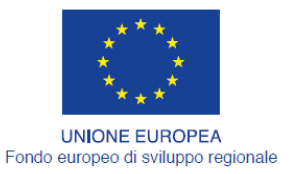

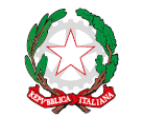

REPUBBLICA ITALIANA

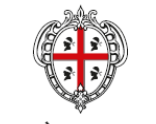

REGIONE AUTÒNOMA DE SARDIGNA REGIONE AUTONOMA DELLA SARDEGNA

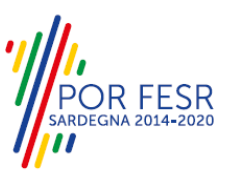

## <span id="page-3-0"></span>**2 DEFINIZIONI**

Di seguito si riportano una serie di definizioni che supportano l'utente nella lettura del manuale.

**SUS** - Sportello Unico dei Servizi. Il SUS è un sistema che consente ai cittadini di accedere ai servizi online dell'amministrazione regionale che corrispondono a procedimenti<sup>1</sup>. Consiste in un sito internet che permette di:

- a) Visionare tutti i procedimenti dell'amministrazione regionale, visualizzando gli aspetti normativi, temporali, i documenti richiesti nonché gli uffici competenti. Questa modalità non richiede l'accesso autenticato, in altri termini chiunque può visionare i procedimenti disponibili;
- b) Presentare un'istanza relativamente ad un singolo procedimento. Per poter presentare un' istanza devi autenticarti, ovvero accedere al sistema con un sistema di credenziali (nome utente/password) che consentano di attribuire il procedimento alla tua persona;
- c) Controllare i procedimenti in corso che ti riguardano. Il SUS contiene diversi strumenti finalizzati a questo: un sistema di notifiche che ti consente di visualizzare messaggi e una scrivania che ti consente di visualizzare le pratiche di tua competenza sia aperte (in corso) che chiuse.

**IDM -** Sistema di identity management della Regione Sardegna. È il sistema che consente di registrarsi e di autenticarsi quando si utilizzano i sistemi online dell'amministrazione regionale. La particolarità dell'IDM è che ottenute una coppia di credenziali (username che corrisponde al codice fiscale e password) queste possono essere utilizzate per tutti i servizi online, compresi quelli del SUS;

**SPID**, il Sistema Pubblico di Identità Digitale, è la soluzione che ti permette di accedere a tutti i servizi online della Pubblica Amministrazione con un'unica Identità Digitale utilizzabile da computer, tablet e smartphone.

**Servizi on line** - procedimenti di competenza dall'Amministrazione regionale, rivolti al cittadino, alle imprese e agli altri enti che sono fruibili attraverso internet;

**Front office** - Sezione del SUS che contiene l'insieme delle funzionalità necessarie per la presentazione delle richieste relative ai servizi per diverse tipologie di utenti quali cittadini, enti, imprese, associazioni, cooperative;

**Back office** - Sezione del SUS che contiene l'insieme delle funzionalità per la gestione delle richieste relative ai procedimenti da parte del responsabile e dei diversi attori coinvolti nell'iter autorizzativo;

**Scrivania** - Spazio accessibile ai singoli utenti dello Sportello in cui è possibile accedere alle pratiche presentate e alle informazioni correlate;

**Servizio** – per Servizio si intente l'insieme delle funzionalità che concorrono sia ad erogare informazioni che a consentire di accedere ad un procedimento online. Con questa seconda modalità il Servizio è l'insieme di funzioni che consente di inoltrare una istanza, di visionarne lo stato e vedere esiti conseguenti, come ad esempio graduatorie oppure provvedimenti dirigenziali di competenza.

*0* 

<sup>&</sup>lt;sup>1</sup> Nel seguito "servizi online" e "procedimenti" o "procedimenti online" saranno utilizzati come termini intercambiabili con lo stesso significato, intendendo una nuova modalità che consente ai cittadini di avviare nuovi procedimenti, mediante un sistema online, erogato sotto forma di servizio.

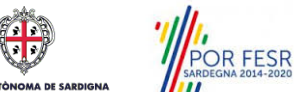

Manuale Utente\_Registro regionale delle Associazioni di promozione sociale\_Iscrizione.doc Pag. 4 di 25

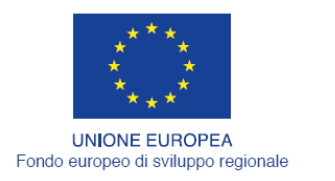

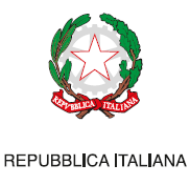

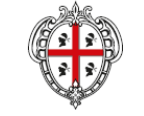

REGIONE AUTÒNOMA DE SARDIGNA REGIONE AUTONOMA DELLA SARDEGNA

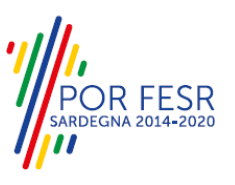

## <span id="page-4-0"></span>**3 PREREQUISITI**

Per utilizzare i servizi online resi disponibili dal SUS dovrai disporre dei seguenti browser:

- Microsoft Internet Explorer
- Mozilla Firefox
- Chrome

Il Sistema SUS è progettato anche per essere utilizzato in modalità mobile, tanto da smartphone che da tablet.

## NOTA BENE

Per poter impiegare il sistema SUS e procedere alla compilazione e trasmissione delle domande è necessario:

- **Disporre di credenziali di accesso**. L'accesso al sistema avviene tramite le credenziali SPID o TS-CNS. Le informazioni sulla procedura di registrazione sono disponibile al seguente indirizzo: https://sus.regione.sardegna.it/sus/oauth/login;
- **Disporre di casella di posta elettronica.** All'atto della trasmissione della domanda viene inviata un'email di notifica all'indirizzo indicato in fase di compilazione del profilo. Si deve pertanto disporre di casella di posta elettronica.

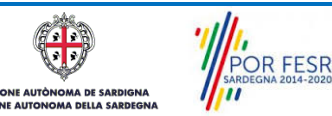

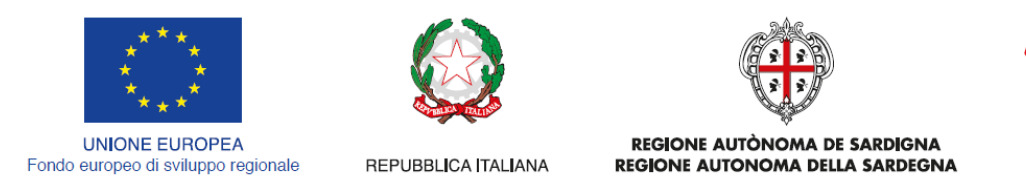

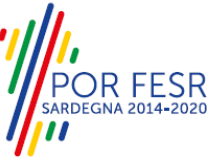

# <span id="page-5-0"></span>**4 UTENTI DEL SUS**

Gli utenti che possono accedere al procedimento di **Iscrizione al registro regionale delle associazioni di promozione sociale** sono:

 Associazioni di promozione sociale ossia associazioni riconosciute e non riconosciute, movimenti, gruppi e loro coordinamenti o federazioni liberamente costituiti per svolgere attività di utilità sociale, a favore degli associati o di terzi, senza finalità di lucro e nel pieno rispetto della libertà e dignità degli associati.

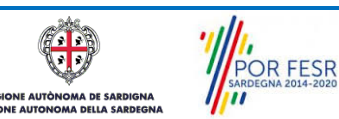

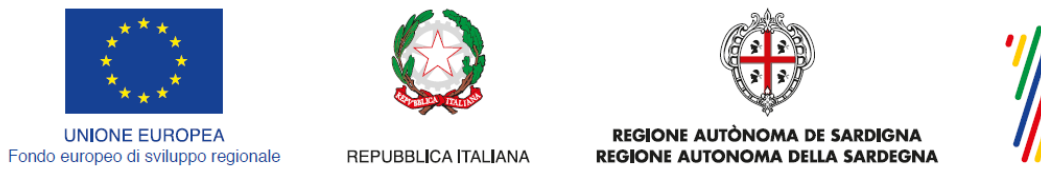

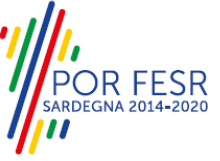

# <span id="page-6-0"></span>**5 ACCESSO AL SUS**

Per accedere al SUS è necessario digitare il seguente indirizzo (URL) nella barra indirizzi del browser [https://sus.regione.sardegna.it/sus.](https://sus.regione.sardegna.it/sus)

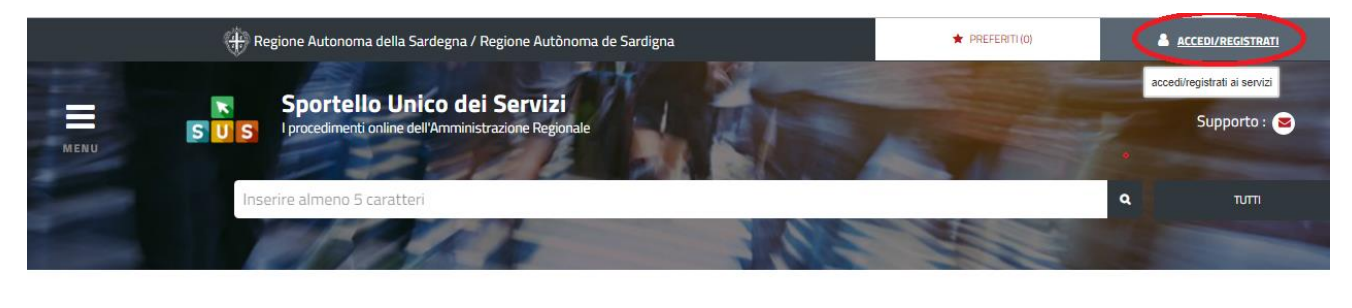

**:ATEGORIE** )i cosa hai bisogno

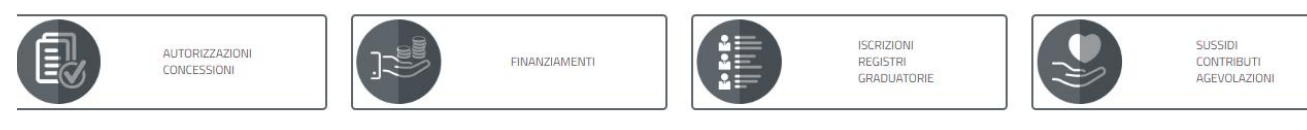

## **Figura 1\_Home page SUS**

Cliccando sul bottone che sta in alto a destra denominato ACCEDI/REGISTRATI è possibile accedere in modo autenticato secondo le tre procedure riportate in figura.

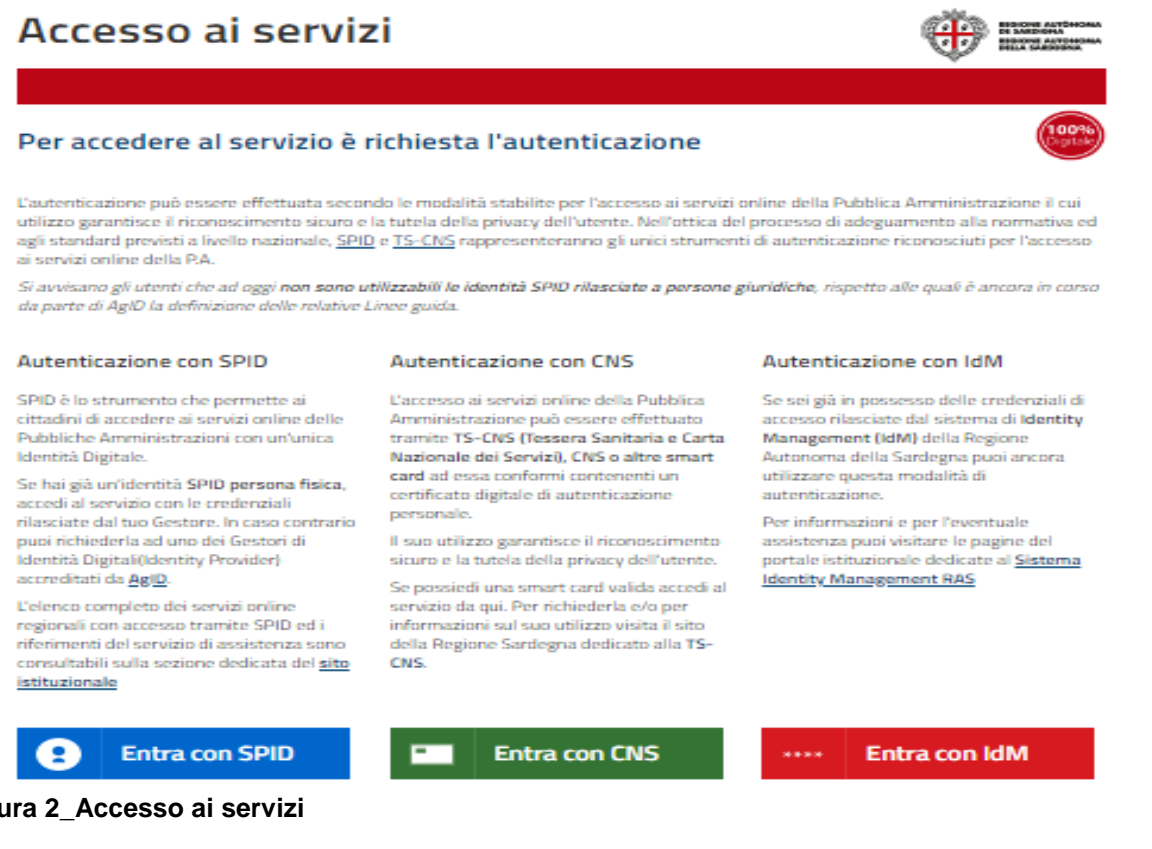

## **Figura 2\_Accesso ai servizi**

**POR FESR**<br>POR FESR  $\sqrt{2}$ **A DE SARD** 

**AUTÒN** 

Manuale Utente\_Registro regionale delle Associazioni di promozione sociale\_Iscrizione.doc Pag. 7 di 25

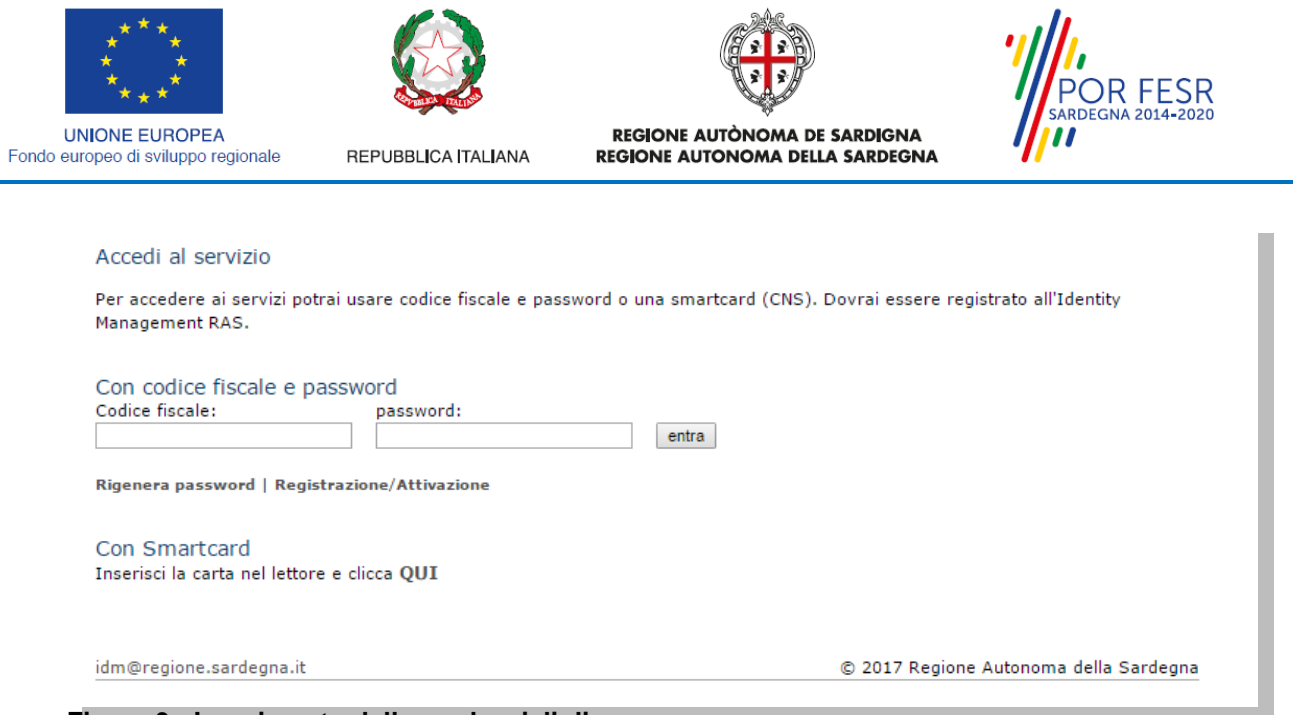

**Figura 3 - Inserimento delle credenziali di accesso**

Una volta avuto accesso con le credenziali è possibile verificare il successo dell'operazione in quanto in alto a destra comparirà il proprio nome, con a fianco un piccolo triangolo necessario per accedere alle funzionalità di configurazione che verranno mostrate in seguito.

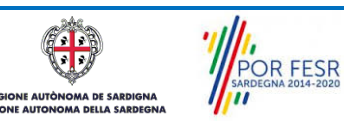

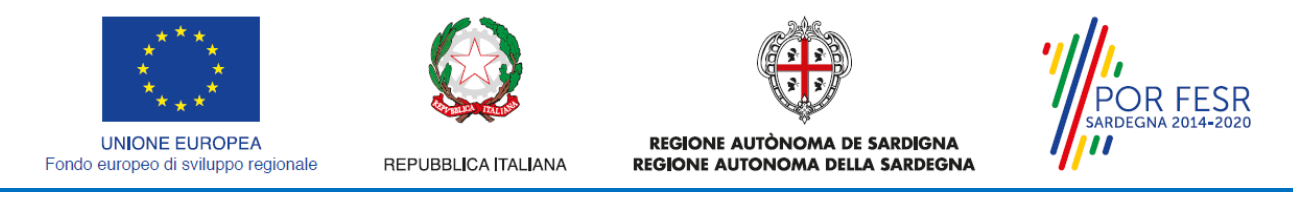

### <span id="page-8-0"></span>**5.1 COLLEGAMENTO UTENTE – IMPRESA/ASSOCIAZIONE/ENTE**

Poiché il sistema SUS è costruito per essere impiegato da differenti tipologie di utenti (compresi i funzionari che gestiscono i procedimenti) il SUS richiede che ciascun utente specifichi anche il ruolo con cui utilizza il sistema.

Per presentare l'istanza di iscrizione al registro regionale delle Associazioni di promozione sociale l'utente registrato deve procedere a registrare nel SUS l'associazione di promozione sociale e contestualmente indicare il ruolo con cui è identificato all'interno della stessa associazione. Si precisa che nel caso del procedimento di iscrizione al registro regionale, *il ruolo* che deve essere indicato all'atto della registrazione dell'Associazione è solo quello di *Rappresentante legale*.

Per registrare correttamente l'associazione di promozione sociale, indicare il ruolo di rappresentante legale e collegare quindi l'utente all'associazione affinchè si possa presentare la richiesta di iscrizione al registro si riportano i passi necessari che l'utente registrato deve compiere:

- **1.** Dalla Home page scorrere il cursore e selezionare **"Scrivania"**
- **2.** Dopo aver selezionato "Scrivania" si apre un menù di scelta in cui si deve selezionare **"Imprese e professionisti – Enti e Associazioni".**

| H. Regione Autonoma della Sardegna / Regione Autònoma de Sardigna |                                   |  |                |                      |                             |                                                |                | <b>REFERITI (18)</b>  |   | GIUSEPPE BIANCHI ▼           |                                     |  |
|-------------------------------------------------------------------|-----------------------------------|--|----------------|----------------------|-----------------------------|------------------------------------------------|----------------|-----------------------|---|------------------------------|-------------------------------------|--|
|                                                                   |                                   |  | SUS            |                      |                             | Inserisci una parola chiave del servizio ch    |                |                       |   | $\mathbf{Q}$<br><b>TUTTI</b> |                                     |  |
|                                                                   |                                   |  |                | <b>B</b> Scrivania   |                             | <b>B</b> Agenda                                | Notifiche (18) | <b>Pratiche</b>       |   |                              |                                     |  |
|                                                                   | <b>IMPRESE E PROFES</b>           |  |                |                      | Scrivania Generale          |                                                |                |                       |   |                              |                                     |  |
|                                                                   |                                   |  |                |                      |                             | Imprese e professionisti - Enti e Associazioni |                |                       |   | Cerca:                       | <b>NUOVO</b>                        |  |
| Id                                                                | <b>Utente</b>                     |  | Ruo            | Deleghe              |                             |                                                |                | <b>Codice Fiscale</b> |   |                              | <b>Stato</b><br><b>Approvazione</b> |  |
| 2108                                                              | <b>Bianchi</b><br><b>Giuseppe</b> |  | Rappi<br>Legal |                      | Richieste attivazione Ruolo |                                                | !7736645       | 019827736645          | Q | $\mathbb{C}$                 | 0 abilitati su 1<br>O respinti su 1 |  |
| 2102                                                              | Bianchi<br>Giuseppe               |  | Rappr<br>Legal |                      | Supporto (0)                |                                                | 194862         | 1837294862            | Q | $\alpha$                     | 2 abilitati su 2<br>O respinti su 2 |  |
| 2098                                                              | Bianchi<br>Rappr<br>Giuseppe      |  | Legale         |                      |                             |                                                | 153486         | 15953153486           | Q | 区                            | 1 abilitati su 1<br>0 respinti su 1 |  |
| 2097                                                              | <b>Bianchi</b>                    |  |                | Amministratore Unico | Associazione                | Associazione di promozione sociale             | 156354489687   | 156354489687          | Q | $\mathcal{F}'$               | 3 abilitati su 4                    |  |

**Figura 4\_Censimento Enti/Associazioni nel SUS**

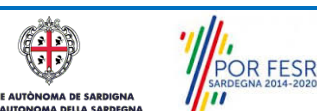

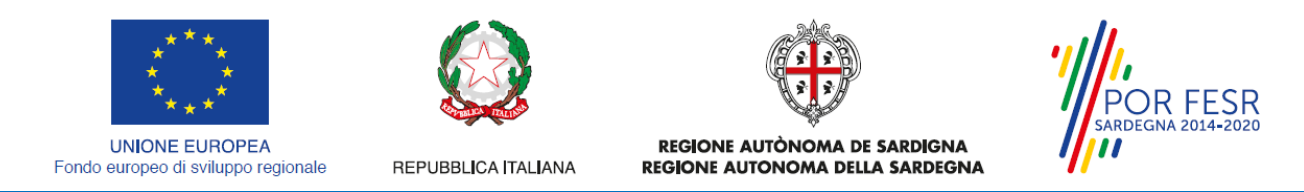

**3.** Selezionata la voce **"Imprese e professionisti – Enti e Associazioni"** si apre una nuova maschera, nella quale è necessario cliccare sul tasto **"Nuovo"**

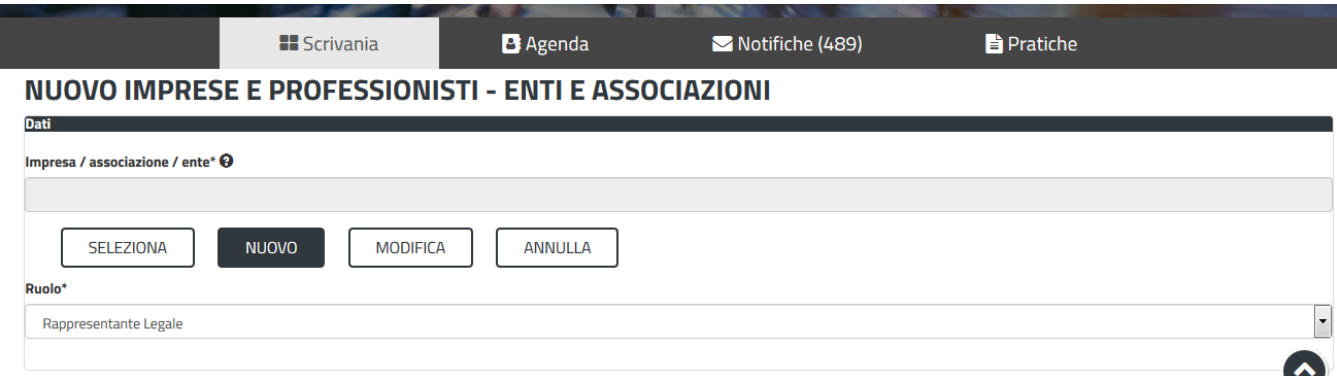

**Figura 5\_Registrazione nuova associazione**

**4.** Dopo aver cliccato sul tasto **Nuovo** appare una maschera nella quale si devono valorizzare i campi relativi ai dati specifici dell'Associazione, una volta terminata la compilazione selezionare il tasto **salva.**

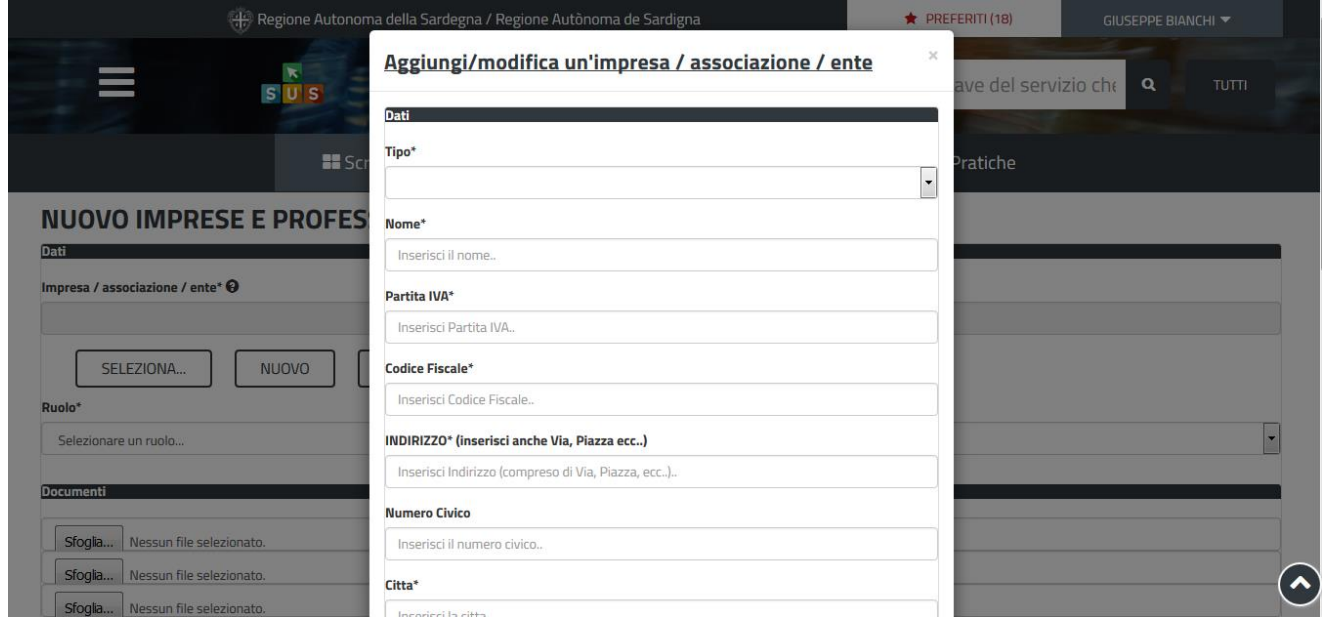

**Figura 6\_Aggiungi Dati Associazione**

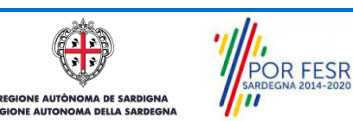

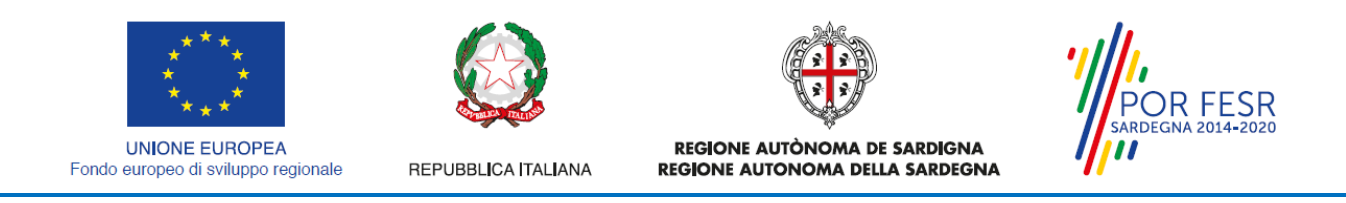

**5.** Dopo aver compilato i campi relativi ai dati dell'Associazione di promozione sociale e aver salvato, si deve selezionare la voce "**Selezione ruolo"**. Appare un menù di scelta, nella quale è necessario scegliere **"Rappresentante legale".**

Si ricorda che per questo procedimento il ruolo necessario per la presentazione della pratica di iscrizione è solo quello di rappresentante legale.

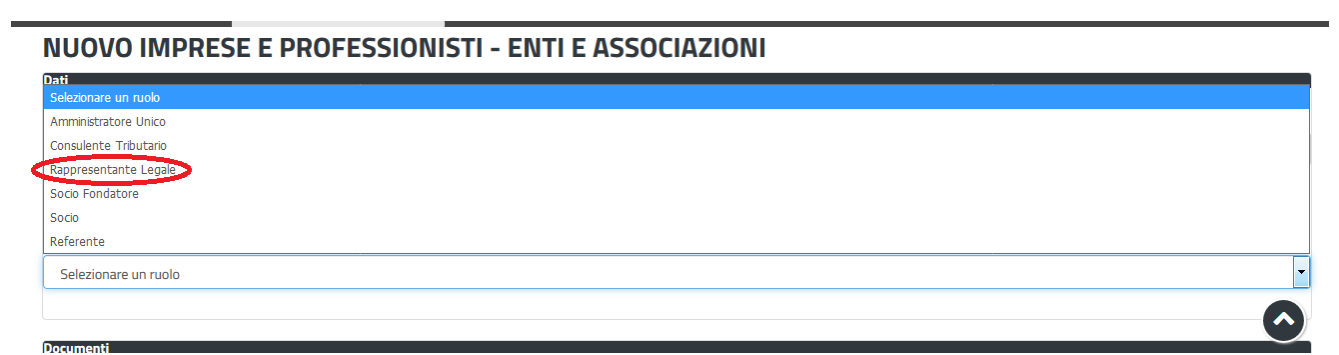

**Figura 7\_Selezionare il ruolo di rappresentante legale svolto all'interno dell'Associazione**

Una volta che l'utente ha registrato l'Associazione di promozione sociale e ha indicato il ruolo di Rappresentante legale, il passo successivo è quello di collegare il profilo Utente cittadino all'associazione.

Si precisa che se non viene fatto tale collegamento, quando si sta procedendo con la nuova richiesta viene visualizzato un avviso che invita l'utente ad effettuare il collegamento del proprio profilo con l'associazione di promozione sociale registrata.

```
Homepage | Avviso
Attenzione! Per poter presentare una richiesta per il procedimento [Iscrizione Registro Promozione Sociale] è necessario creare, come profilo con cui operare sul SUS, quello di Rappresentante legale
dell'Associazione
Tale attività deve essere fatta accedendo alla sezione "Imprese professionisti - Enti e Associazioni" dal link sotto riportato.
Nel caso in cui tale profilo sia stato già creato, è necessario, prima di cliccare sul tasto "Nuova richiesta", selezionare tale profilo dal link sotto riportato denominato "Impostazione profilo"
Imprese e professionisti - Enti e Associazioni
```
A Impostazione profilo

**Figura 8\_Avviso per abilitazione alla presentazione di nuova richiesta iscrizione**

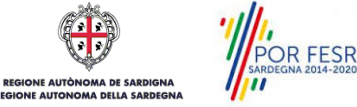

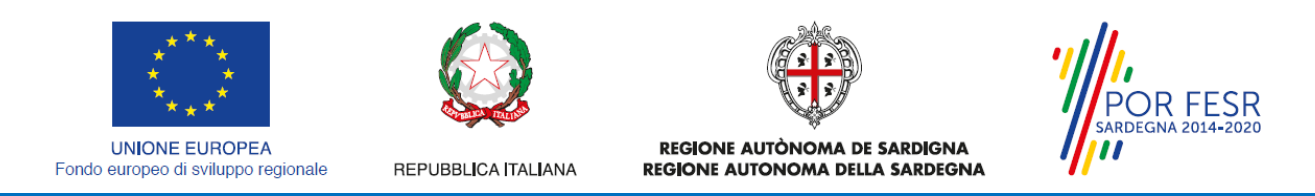

I passi necessari per collegare il profilo utente all'associazione sono i seguenti:

**1.** Selezionare il triangolino che compare a fianco al nome utente in alto a destra della Home page o in alternativa cliccare sulla voce **Impostazione profilo** nel messaggio di avviso di cui alla figura precedente;

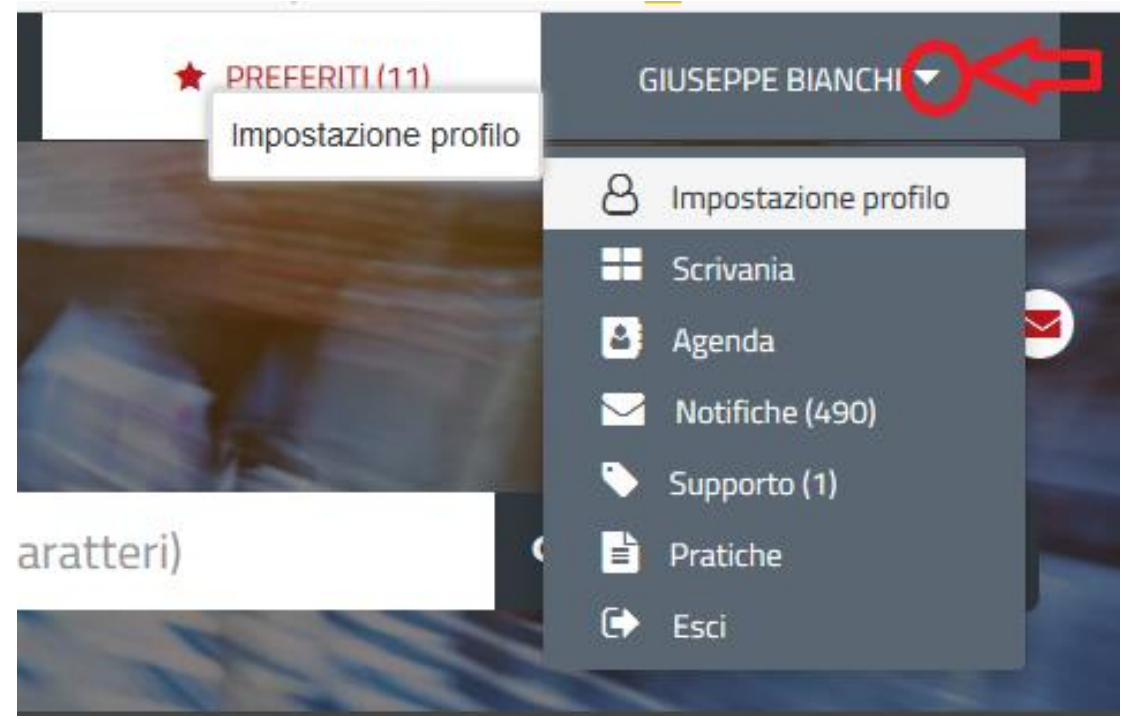

**Figura 9\_Impostazioni profilo**

**2.** Selezionare dal menù la voce **"Impostazione profilo"**

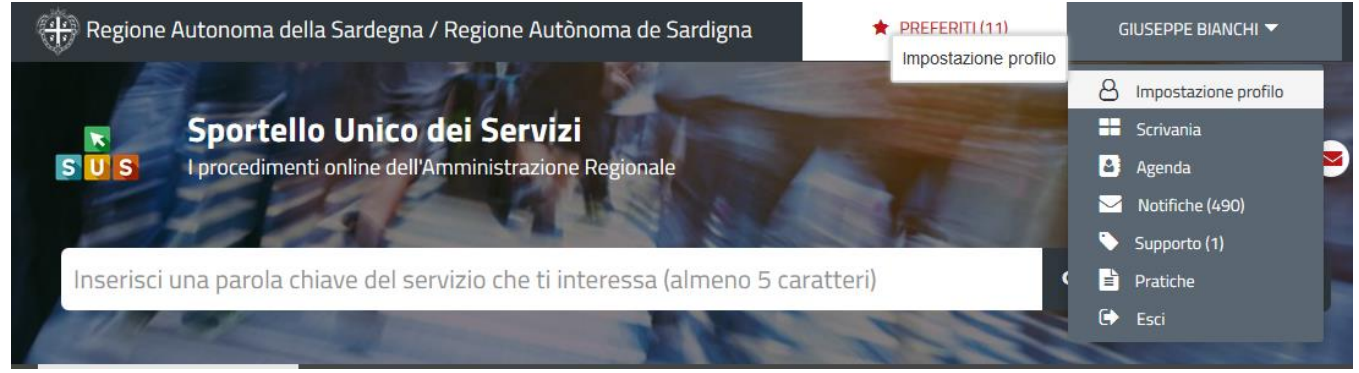

**Figura 10\_Impostazioni profilo**

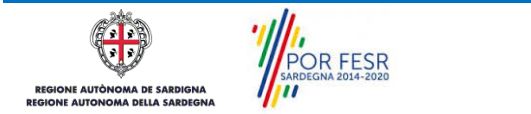

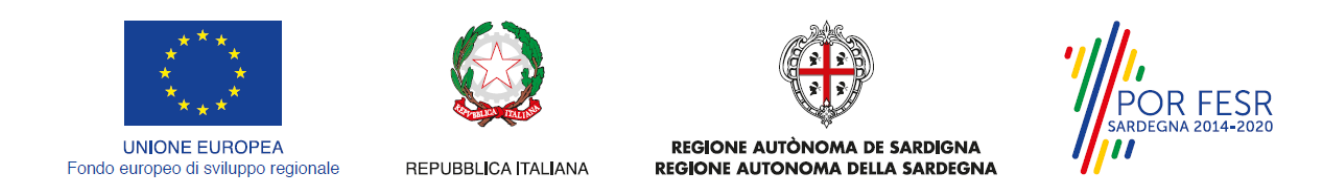

**3.** Selezionare dal menù a tendina del campo **"Soggetto"** la denominazione della propria Associazione di Promozione Sociale e cliccare sul tasto salva

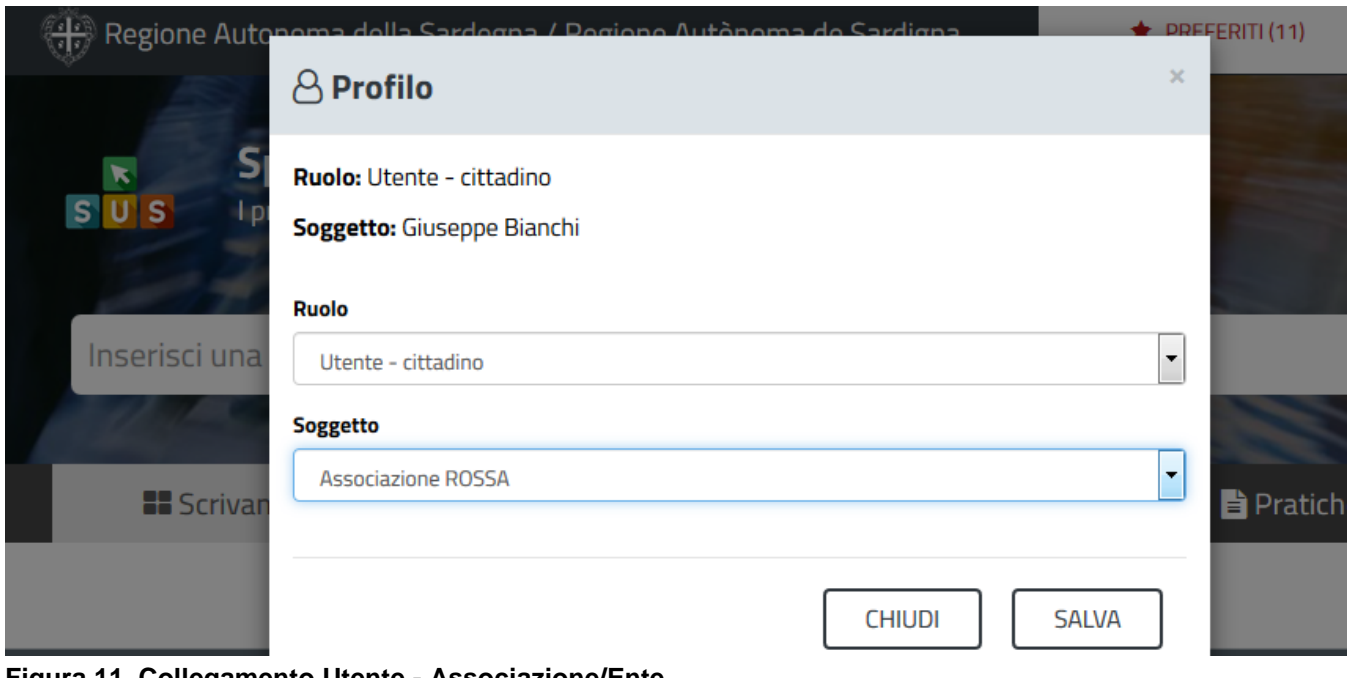

**Figura 11\_Collegamento Utente - Associazione/Ente**

La figura di seguito riportata mostra l'avvenuto collegamento del profilo utente con la propria associazione di promozione sociale per cui si deve presentare istanza di iscrizione nel registro regionale.

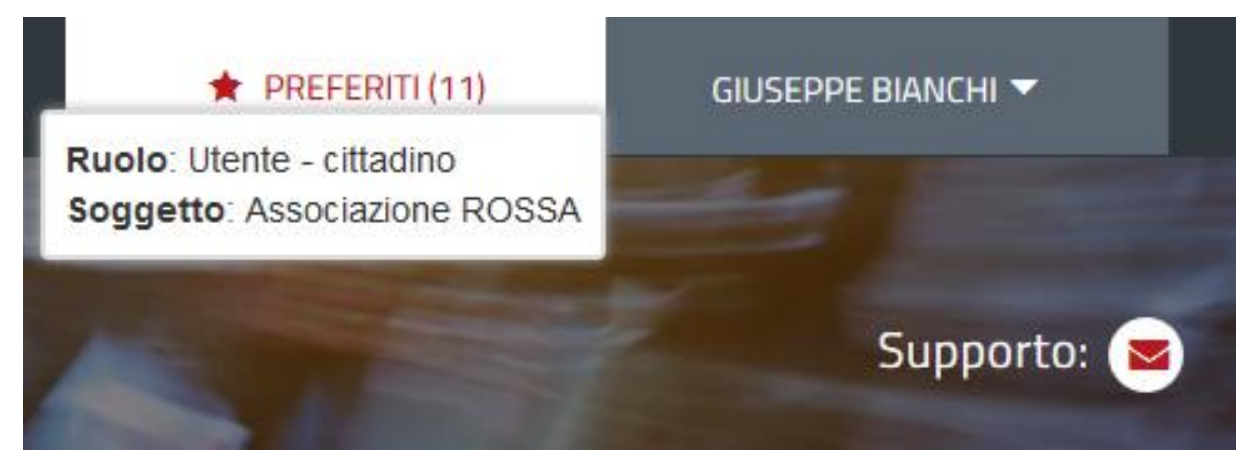

**Figura 12\_Collegamento Utente - Associazione/Ente completato**

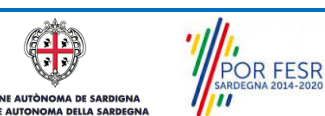

Manuale Utente\_Registro regionale delle Associazioni di promozione sociale\_Iscrizione.doc<br>
Pag. 13 di 25

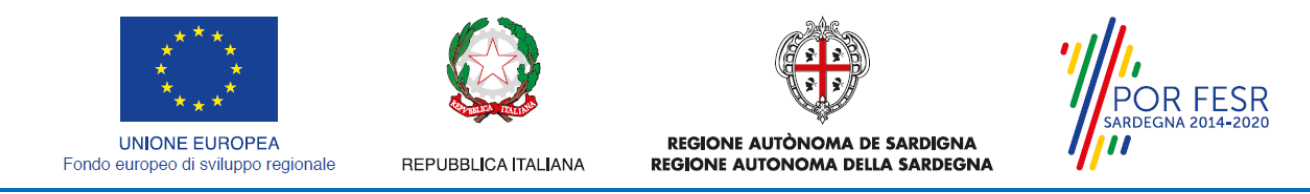

### <span id="page-13-0"></span>**5.2 RICERCA DEL PROCEDIMENTO DI INTERESSE**

Tanto con la modalità anonima, tanto con quella autenticata, si può cercare il procedimento di interesse. Il SUS prevede che a partire dalla Home Page sia possibile ricercare i servizi online di interesse attraverso diverse modalità:

- per **parola chiave** (digitando il nome intero o una parte della dicitura del procedimento);
- da **preferiti** (ogni utente può "appuntarsi" i procedimenti di interesse e reperirli in modo agevole, nello stesso modo con cui nei browser si è abituati ad annotare gli indirizzi utili e frequenti);
- per **categoria** oppure per **profilo** oppure per **tema** (queste tre modalità corrispondono a tre modi diversi di catalogazione dei procedimenti, si può utilizzare quello che si ritiene più congeniale;
- per **servizi in evidenza** (un'apposita sezione in basso alla finestra che mostra i procedimenti segnalati in evidenza secondo vari criteri)

Nella figura seguente, come già illustrato, si possono vedere le diverse sezioni di ricerca del procedimento di interesse

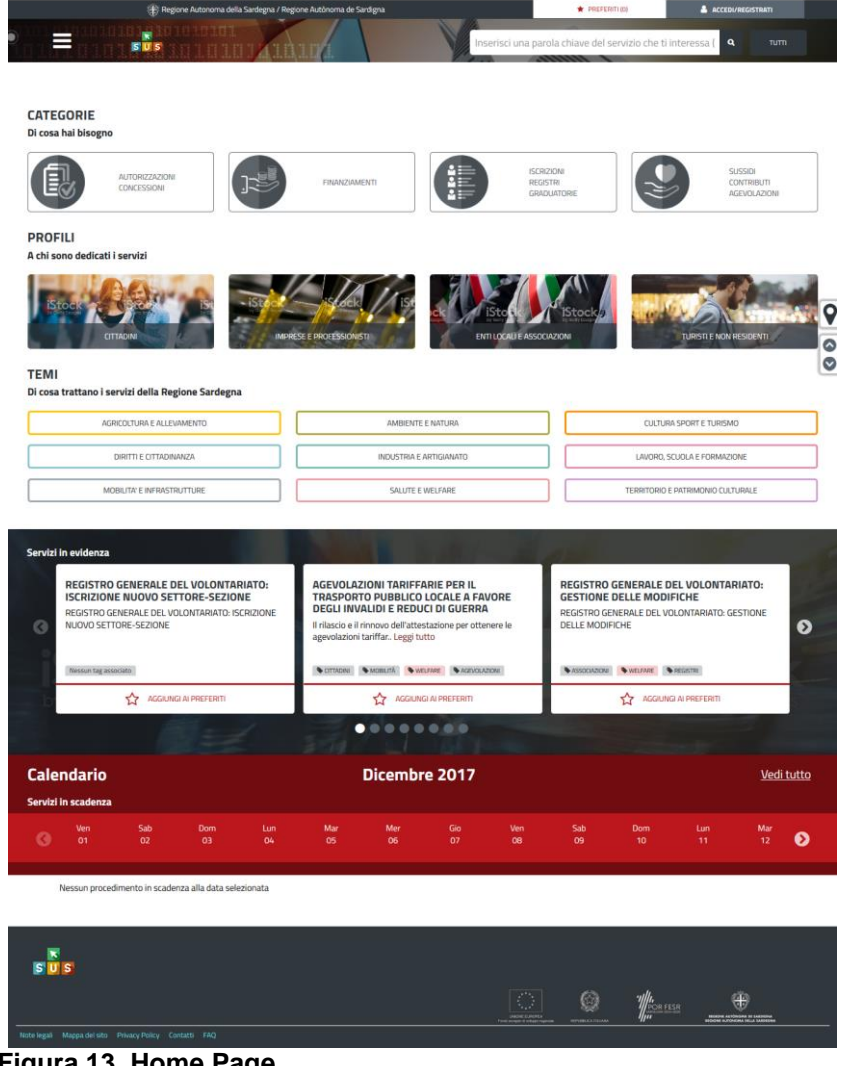

**Figura 13\_Home Page**

 $\overline{\mathbf{c}}$   $\overline{\mathbf{c}}$ POR FESR **AA DE SARDIGNA** 

**E AUTÒN** 

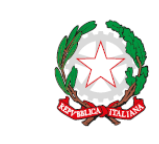

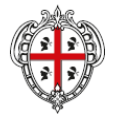

REGIONE AUTÒNOMA DE SARDIGNA REGIONE AUTONOMA DELLA SARDEGNA

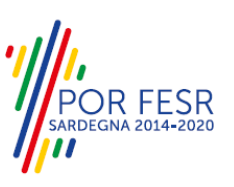

**UNIONE EUROPEA** Fondo europeo di sviluppo regionale

REPUBBLICA ITALIANA

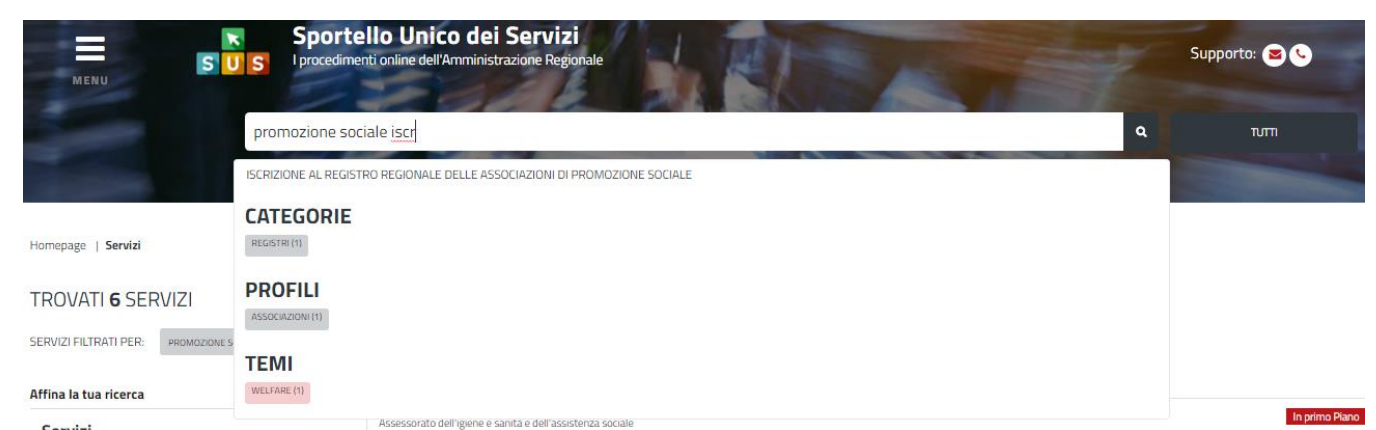

**Figura 14\_Ricerca procedimento per parola chiave**

## <span id="page-14-0"></span>**5.3 SCRIVANIA GENERALE**

Solo con l'accesso autenticato, il SUS permette, dalla Home Page, di accedere alla propria "scrivania" da cui si possono tenere sotto controllo le proprie pratiche, accedere alla propria agenda con le scadenze, visualizzare le comunicazioni inviate dal sistema o dagli uffici.

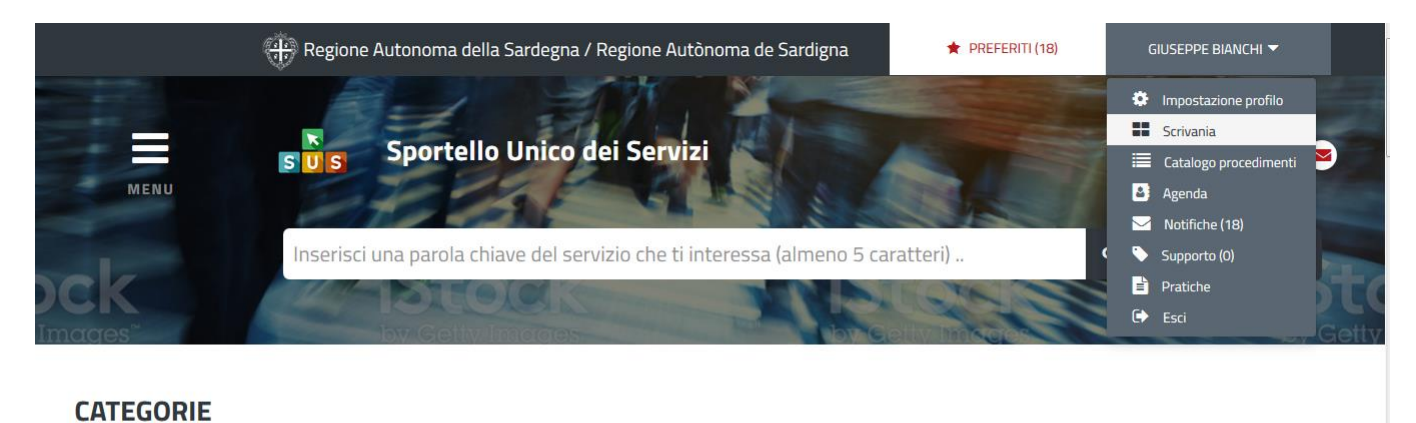

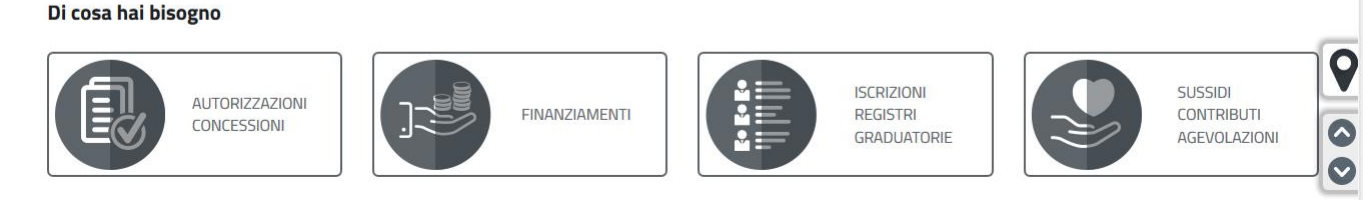

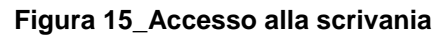

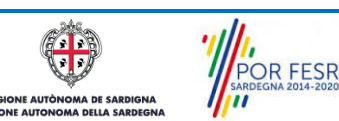

Manuale Utente\_Registro regionale delle Associazioni di promozione sociale\_Iscrizione.doc<br>
Pag. 15 di 25

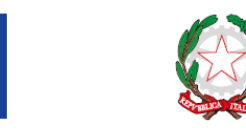

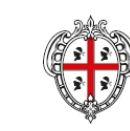

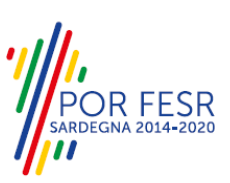

**UNIONE EUROPEA** Fondo europeo di sviluppo regionale

REPUBBLICA ITALIANA

REGIONE AUTÒNOMA DE SARDIGNA REGIONE AUTONOMA DELLA SARDEGNA

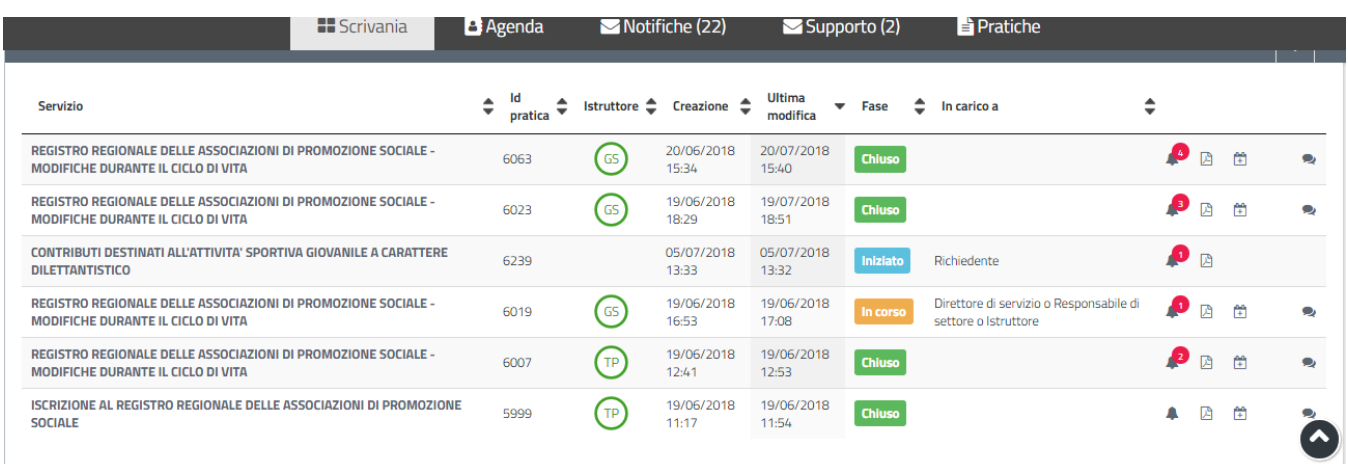

### <span id="page-15-0"></span>**Figura 16. Scrivania generale**

## **5.4 COMPILAZIONE ISTANZA**

Una volta selezionato il procedimento di interesse è possibile procedere con la compilazione dell'istanza.

### <span id="page-15-1"></span>**5.4.1 Avvio nuova richiesta**

Cliccando sul tasto "Nuova Richiesta" si accede alla maschera di inserimento dei dati previsti per la richiesta di iscrizione nel registro di promozione sociale. I campi relativi ai dati del richiedente e dell'Associazione vengono compilati automaticamente con le informazioni provenienti dall'IdM-RAS e dalla scheda anagrafica dell'Associazione precedentemente valorizzata. Prima di terminare la pratica, il richiedente ha la possibilità di leggere l'informativa sulla privacy e dare il consenso al trattamento dei dati personali.

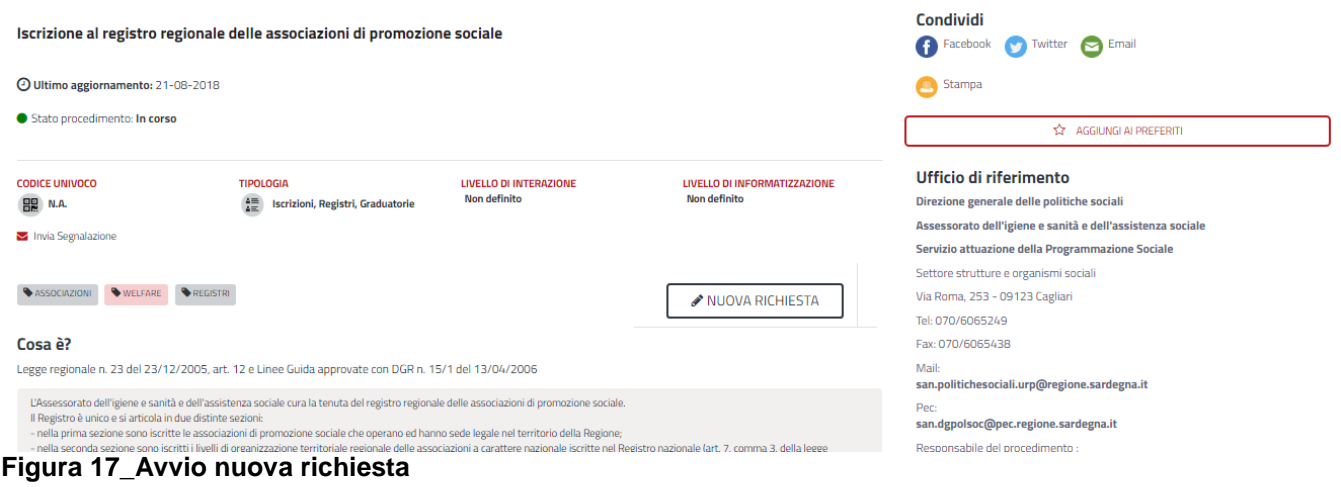

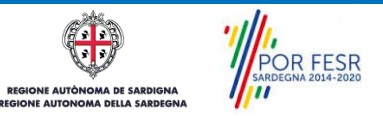

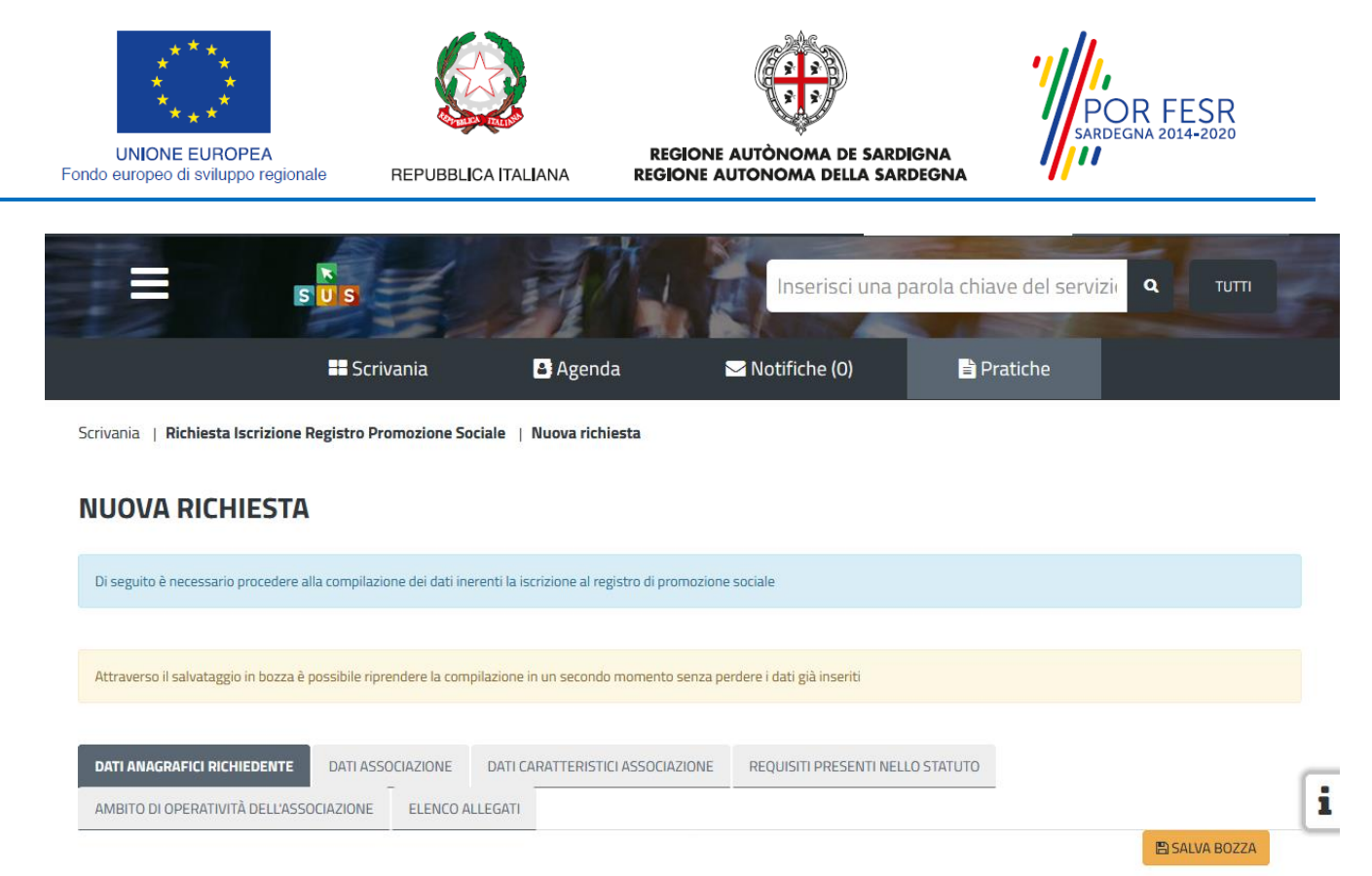

### **Figura 18\_Compilazione istanza\_1**

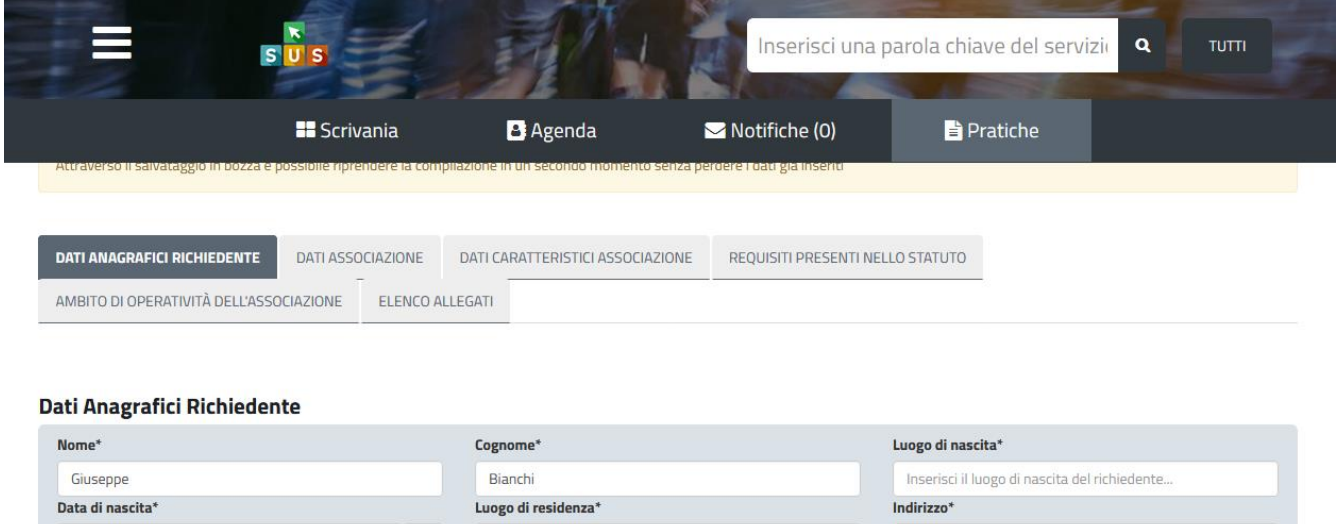

Via roma

Quartu Sant'Elena

Cellulare

12345678

 $\Box$ 

### **Figura 19\_Compilazione istanza\_2**

02/03/1950

070123456

**Telefono** 

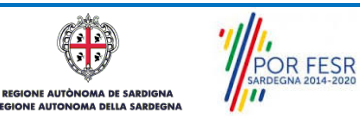

E SALVA BOZZA

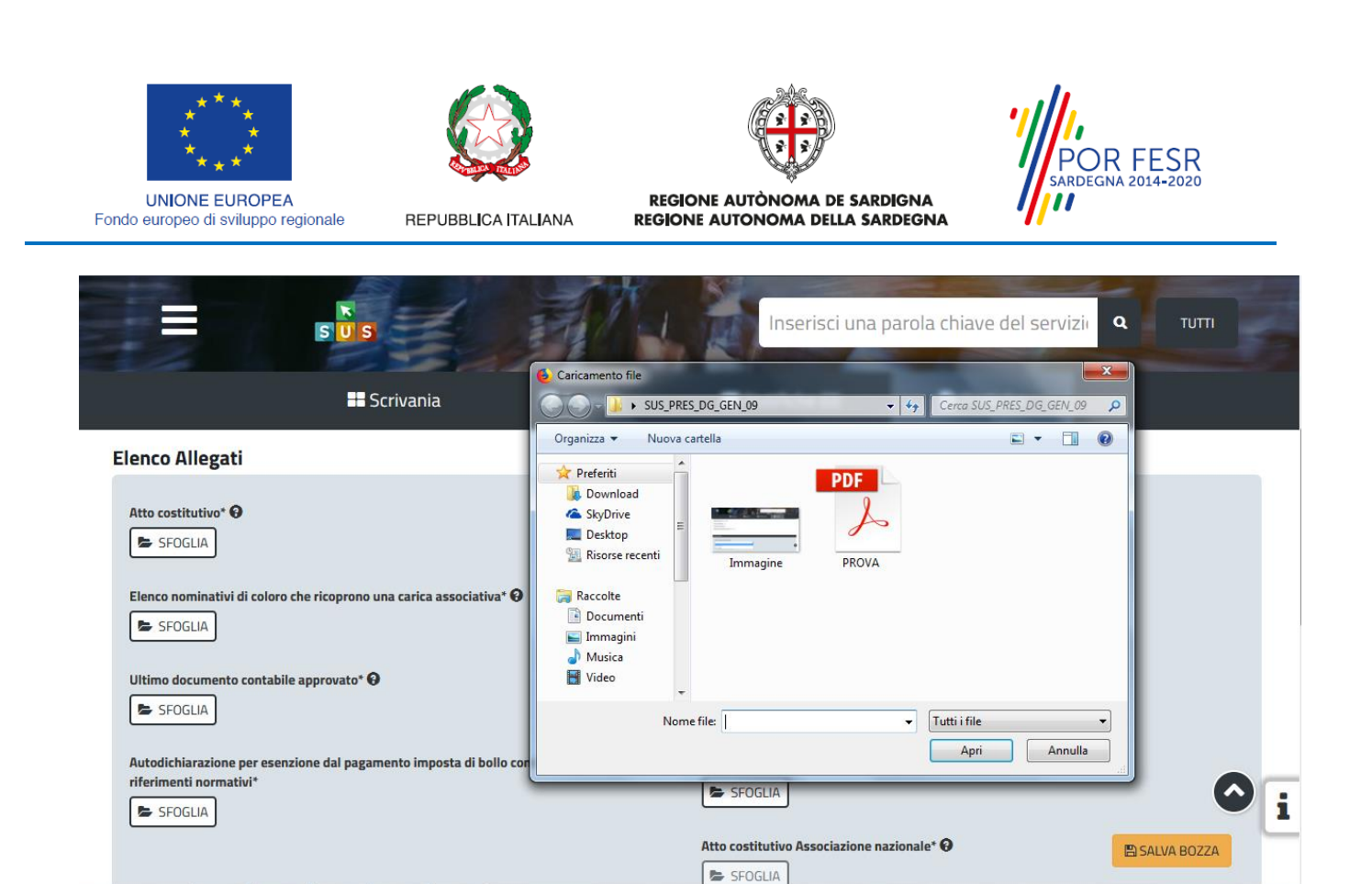

**Figura 20\_Allega documentazione**

## <span id="page-17-0"></span>**5.4.2 Salvataggio in bozza**

L'utente ha la possibilità di salvare l'istanza in bozza per poterla concludere in un secondo momento. L'istanza salvata in fase bozza può essere successivamente recuperata accedendo alla scrivania.

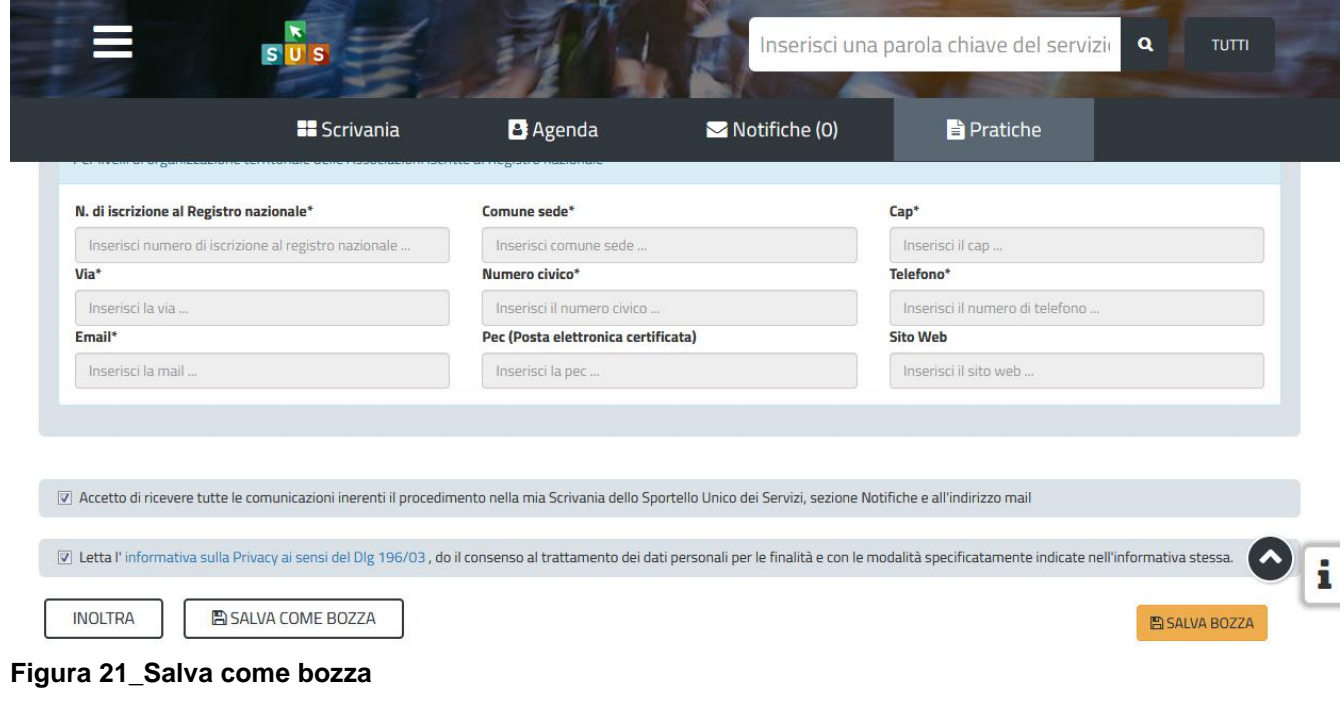

**POR FESR**<br>SARDEGNA 2014-2020  $\sqrt{2}$ .<br>NE AUTÒN **AA DE SARDIGNA** AA DELLA SARD

Manuale Utente\_Registro regionale delle Associazioni di promozione sociale\_Iscrizione.doc<br>Manuale Utente\_Registro regionale delle Associazioni di promozione sociale\_Iscrizione.doc

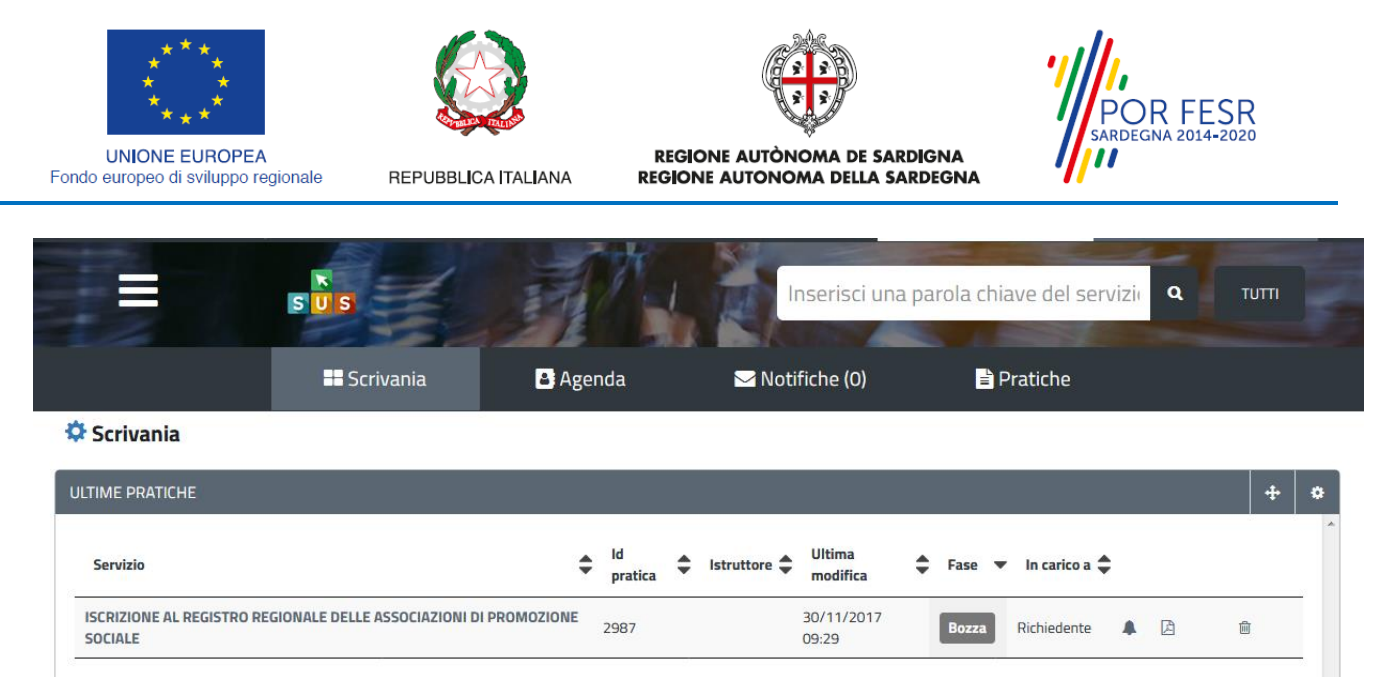

**Figura 22\_Riprendi istanza in bozza**

## <span id="page-18-0"></span>**5.4.3 Pagamento del bollo**

Successivamente all'inoltro della pratica il sistema mostra la sezione per procedere con il pagamento del bollo.

In tale sezione è possibile scegliere le modalità di pagamento tra:

- 1. Marca da bollo
- 2. Pago PA**\* (Funzionalità non ancora attiva);**

## **Caso n. 1 "Marca da bollo"**

Nel primo caso sarà possibile inserire il numero seriale e la data della marca da bollo.

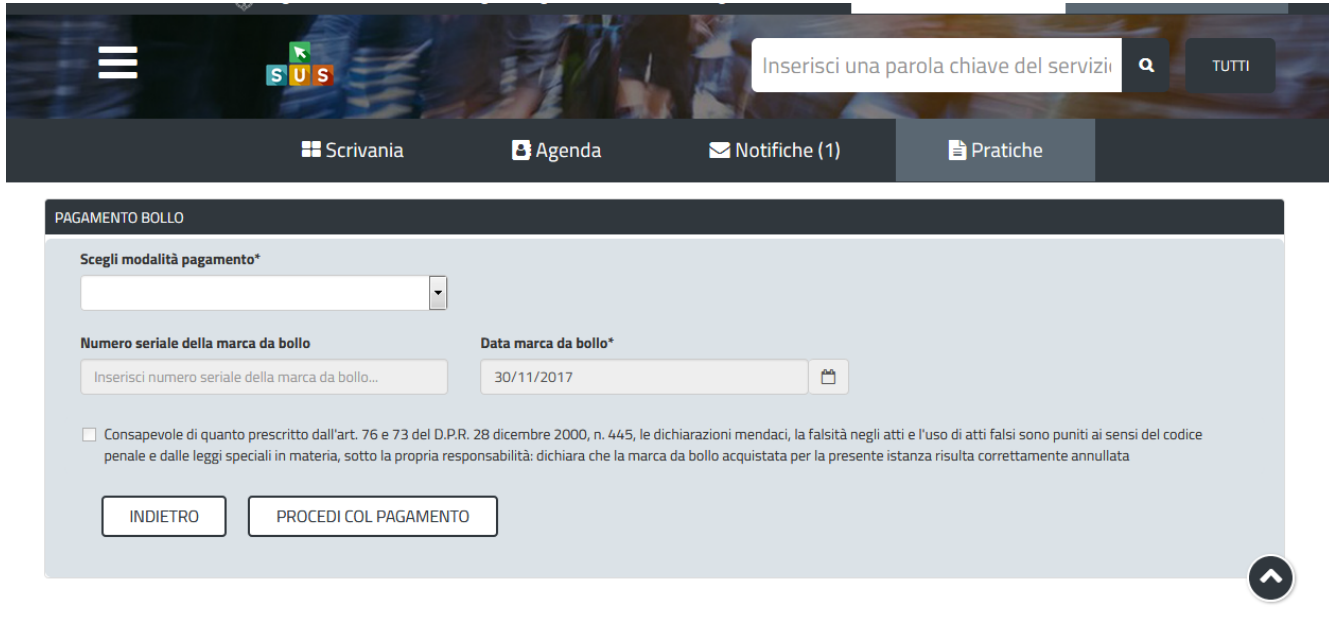

**Figura 23\_Pagamento del bollo**

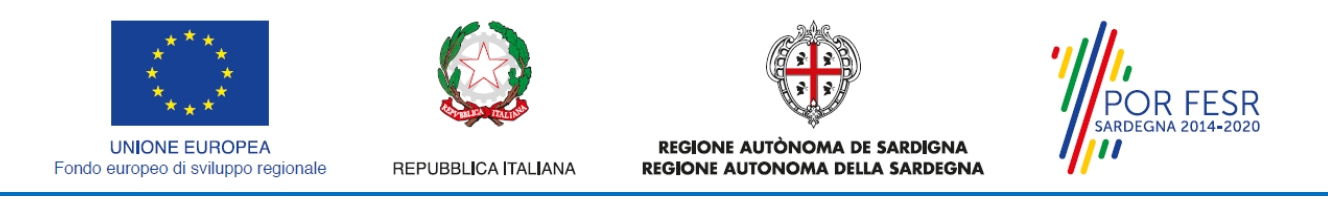

## **Caso n. 2 "Pago PA"**

Nel caso in cui l'utente seleziona la voce **"Pago PA"** il sistema attualmente riporta l'alert in cui si specifica che allo stato attuale non è disponibile la modalità pagoPA.

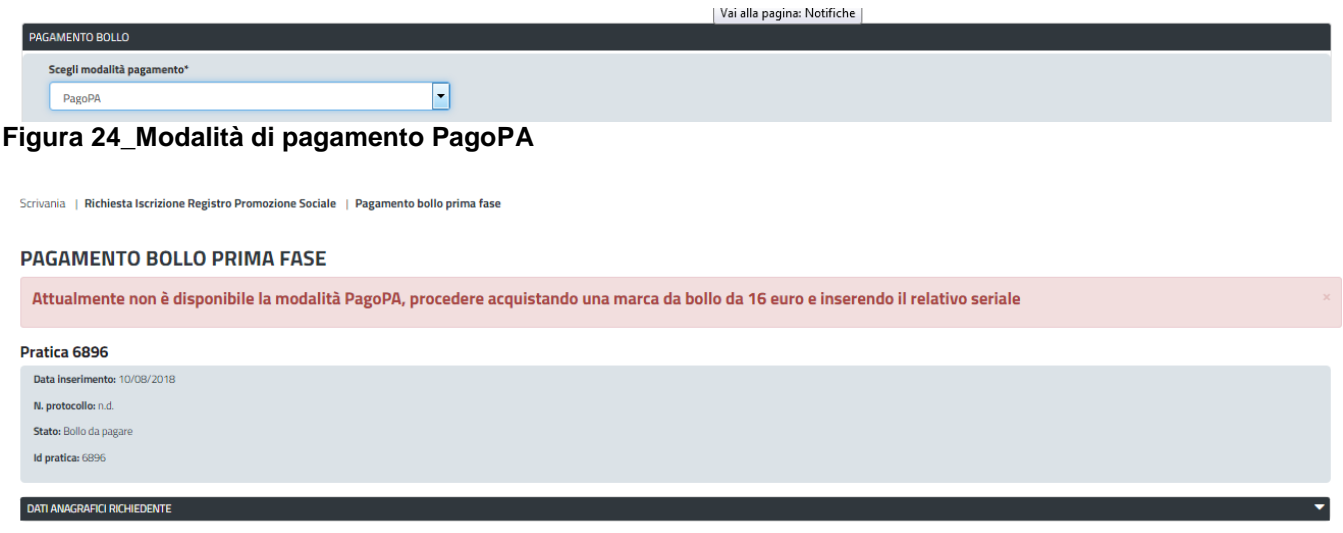

#### **Figura 25\_Alert non disponibilità modalità PagoPA**

Se il pagamento del bollo non è dovuto in quanto è stato allegato il documento "Autodichiarazione per l'esenzione dal pagamento dell'imposta di bollo con l'indicazione dei relativi riferimenti normativi", non si attiva la sezione di pagamento bollo e la pratica viene inoltrata direttamente.

## <span id="page-19-0"></span>**5.4.4 Conferma definitiva e invio della richiesta**

Dopo aver compilato la sezione relativa al pagamento del bollo, il sistema notifica al Richiedente la conferma della presa in carico dell'istanza. La notifica contiene inoltre il numero di protocollo che è stato assegnato alla pratica e alcune indicazioni sul procedimento.

Dalla comunicazione è possibile accedere alla pratica cliccando sul link "Vai alla pratica".

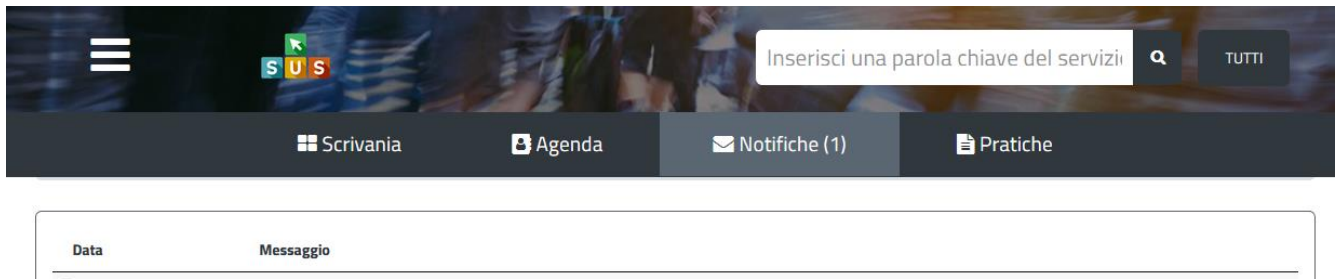

Compilazione completata - Procedimento Iscrizione Registro Promozione Sociale - Pratica N. 2998 **Figura 26\_Conferma definitiva**

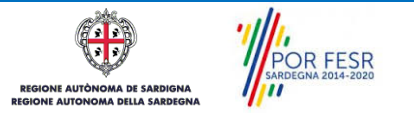

 $\bullet$  30/11/2017

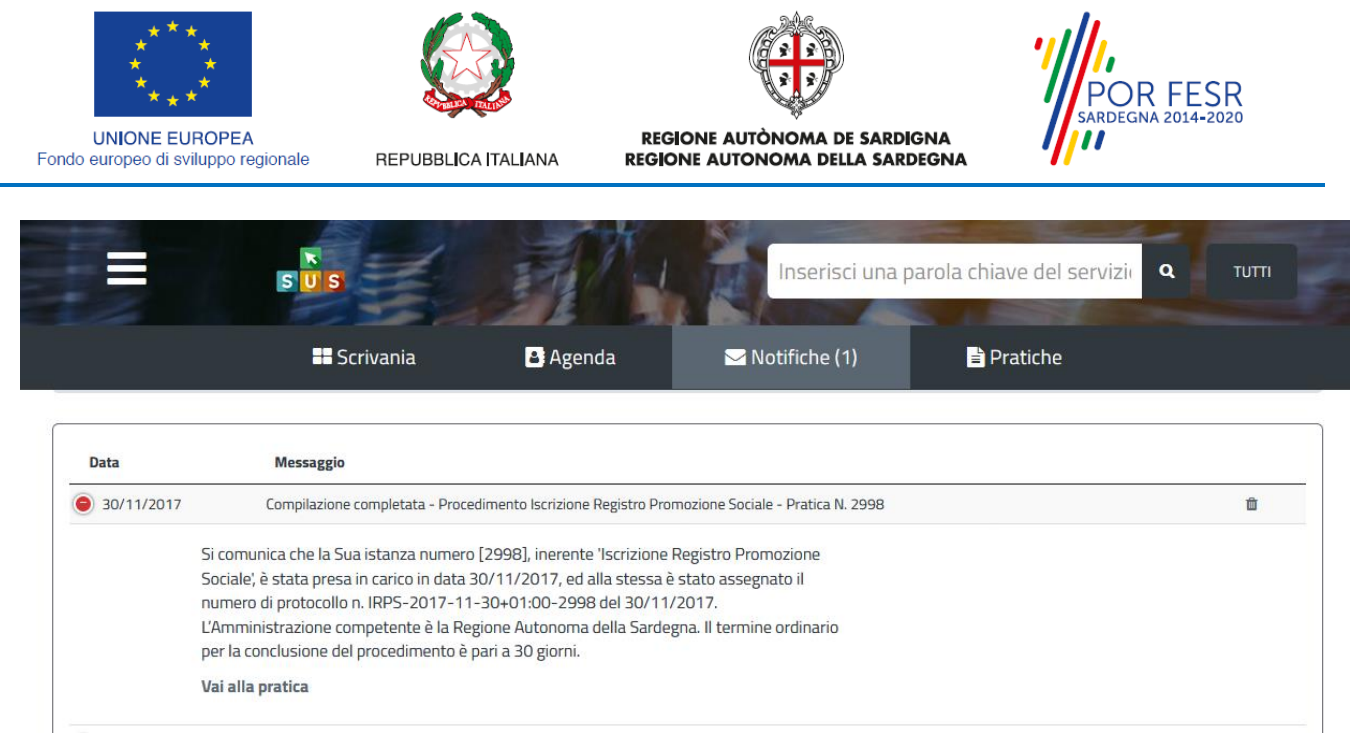

**Figura 27\_Comunicazione di presa in carico dell'istanza**

## <span id="page-20-0"></span>**5.5 CONSULTAZIONE PRATICHE PRESENTATE**

In qualsiasi momento l'utente ha la possibilità di consultare, dalla propria scrivania, le pratiche presentate e accedere alla documentazione prodotta.

Le pratiche possono essere riordinate o ricercate attraverso i filtri a disposizione, a seconda delle esigenze dell'utente.

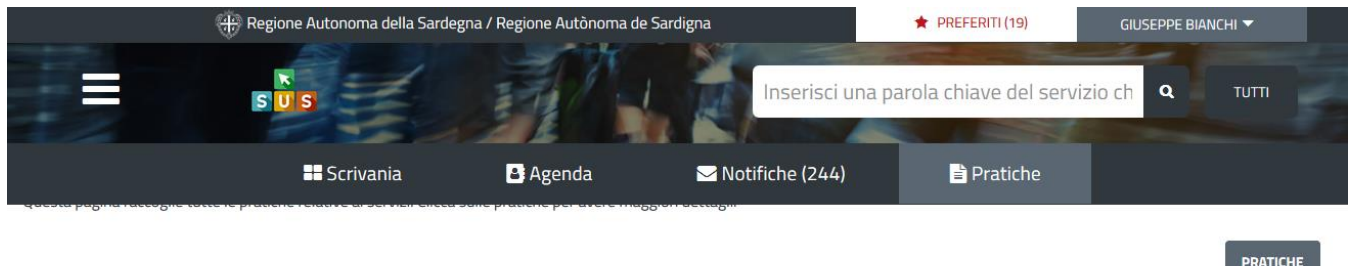

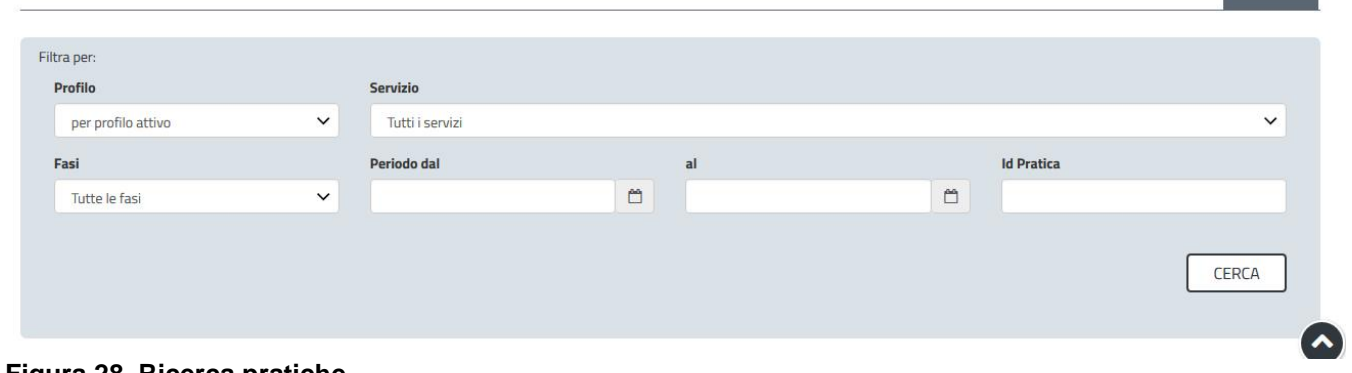

**Figura 28\_Ricerca pratiche**

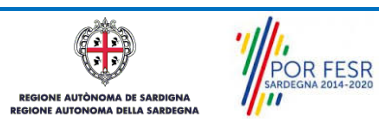

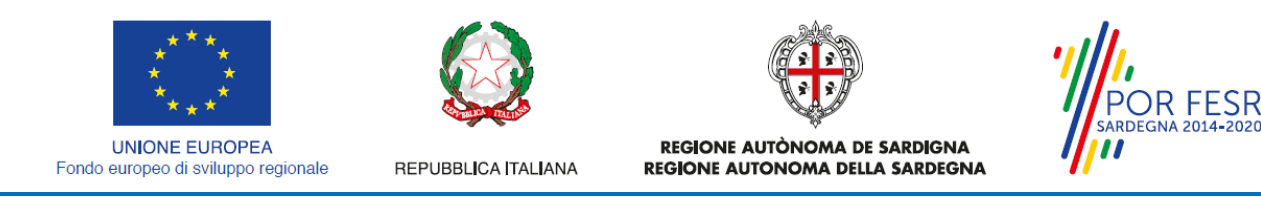

<span id="page-21-0"></span>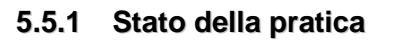

Dall'elenco delle ultime pratiche, l'utente ha la possibilità di verificare in ogni momento lo stato delle pratiche presentate, che possono trovarsi nelle seguenti fasi:

- Bozza (il richiedente ha salvato i dati della pratica ma non ha ancora inoltrato la domanda);
- Iniziato (il richiedente ha inoltrato la domanda, la stessa è stata protocollata);
- In Corso (la pratica è stata assegnata al referente istruttore che ha in carico l'istruttoria);
- Chiuso (il procedimento amministrativo relativo alla pratica è stato chiuso);

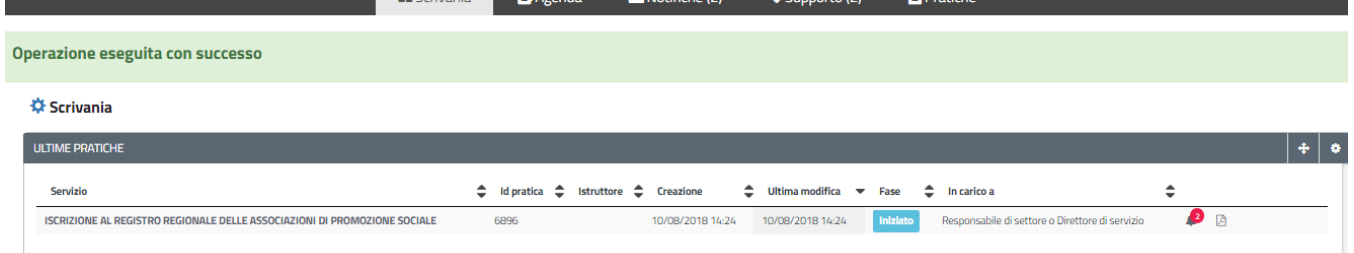

#### <span id="page-21-1"></span>**Figura 29. Stato della pratica**

#### **5.6 ADEMPIMENTI SUCCESSIVI**

Una volta inviata la richiesta, la pratica viene inoltrata al Servizio competente che avvia l'istruttoria per la verifica della documentazione trasmessa. Nel caso sia necessario presentare delle integrazioni, il Richiedente ne riceve apposita comunicazione.

#### <span id="page-21-2"></span>**5.6.1 Caricamento delle integrazioni**

Il Richiedente riceve una comunicazione con cui viene informato della necessità di dover fornire integrazioni documentali. Può quindi procedere al caricamento della documentazione richiesta, che deve essere trasmessa al Servizio competente.

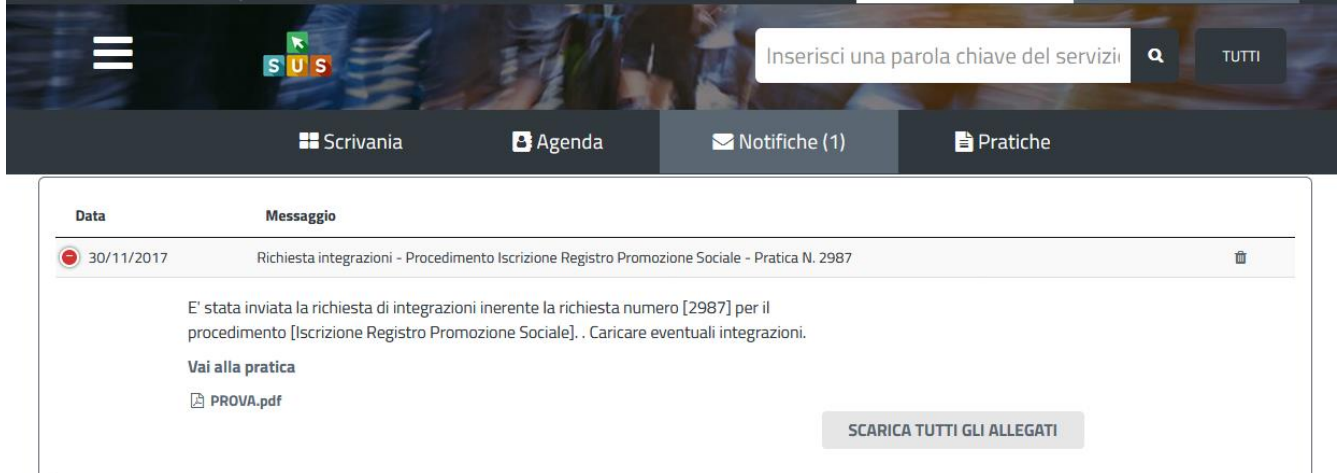

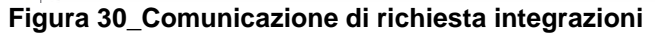

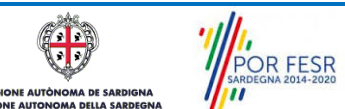

Manuale Utente\_Registro regionale delle Associazioni di promozione sociale\_Iscrizione.doc<br>
Pag. 22 di 25

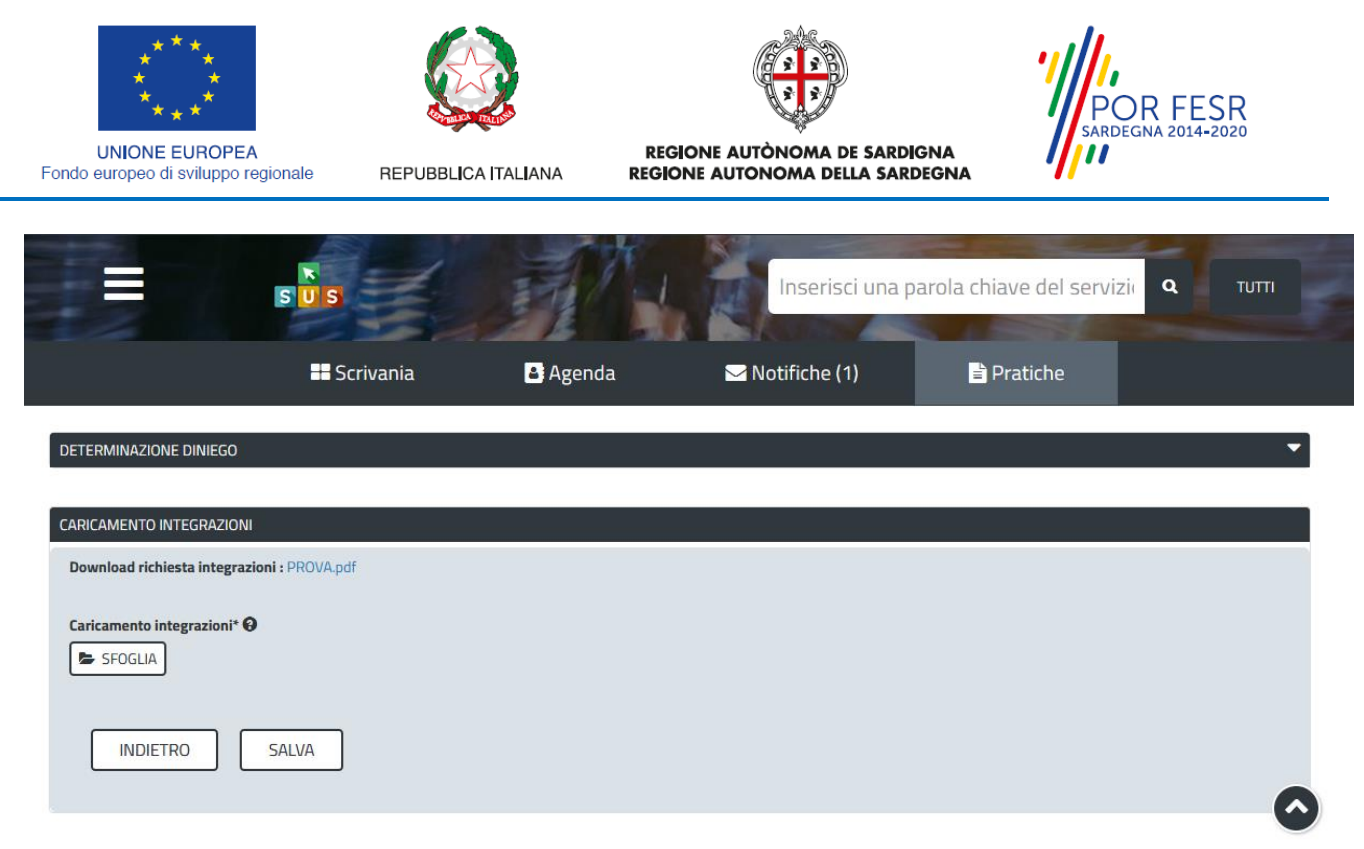

### <span id="page-22-0"></span>**Figura 31\_Caricamento delle integrazioni**

## **5.7 CHIUSURA DEL PROCEDIMENTO**

Il procedimento si chiude quanto termina l'istruttoria e viene emesso il provvedimento finale da parte del Servizio competente. Il provvedimento finale dell'iter istruttorio può essere:

- Determinazione di iscrizione;
- <span id="page-22-1"></span>- Preavviso di diniego dell'istanza

## **5.7.1 Determinazione di Iscrizione**

Se l'istruttoria si è conclusa positivamente il Servizio emette il provvedimento finale di iscrizione e lo inoltra al Richiedente.

Il provvedimento finale può essere consultato accedendo alla pratica: si possono visualizzare gli estremi della determinazione (numero di serie, numero e data di protocollo) ed effettuare il download del provvedimento.

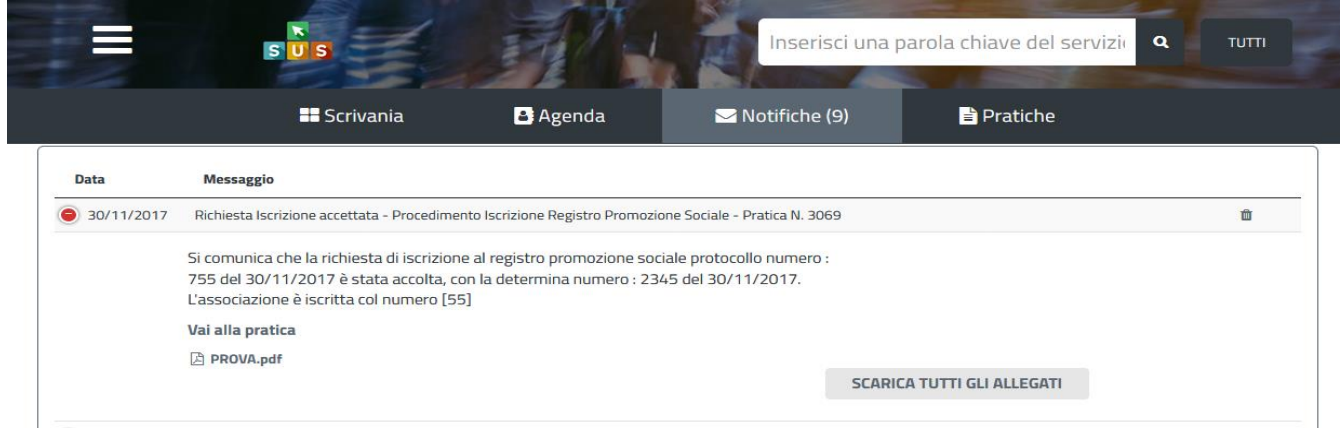

#### **Figura 32\_Comunicazione di iscrizione al registro**

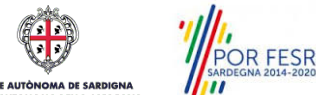

Manuale Utente\_Registro regionale delle Associazioni di promozione sociale\_Iscrizione.doc<br>
Pag. 23 di 25

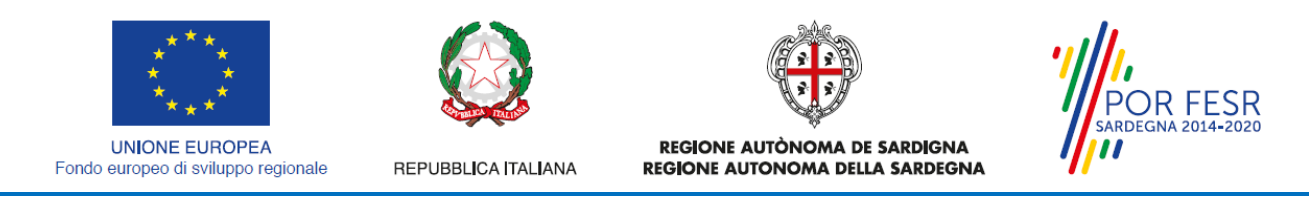

## <span id="page-23-0"></span>**5.7.2 Preavviso di diniego e caricamento controdeduzioni**

Se l'istruttoria si è conclusa negativamente, il richiedente riceve una comunicazione con cui viene informato di tale esito negativo e della conseguente trasmissione del preavviso di diniego. Il richiedente ha la possibilità di inviare delle controdeduzioni, che possono essere giudicate valide o meno.

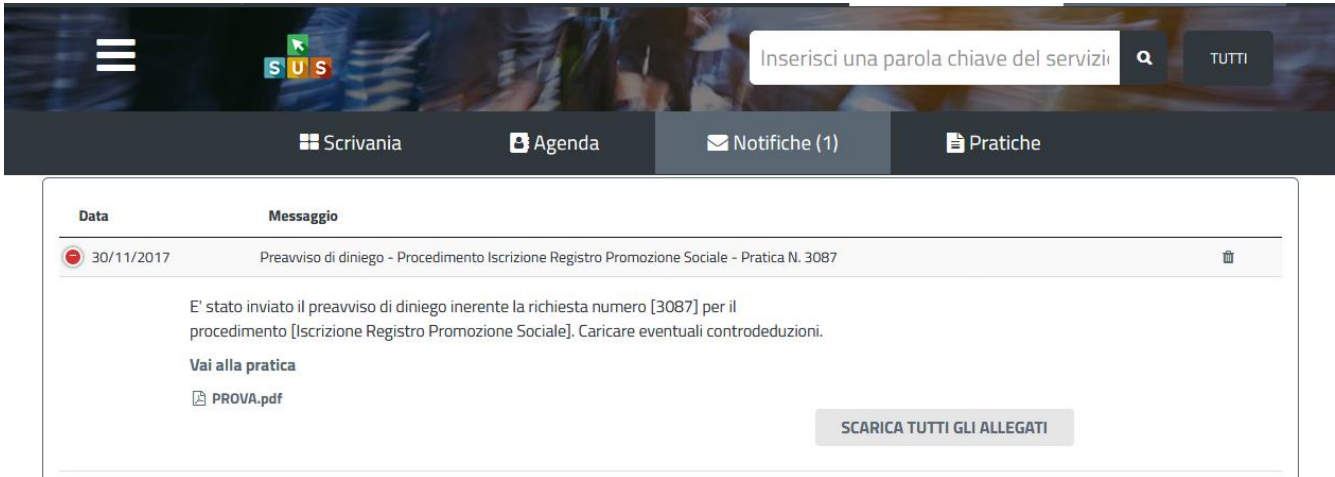

<span id="page-23-1"></span>**Figura 33\_Comunicazione preavviso di diniego**

## **5.7.3 Determinazione di diniego**

Qualora le controdeduzioni siano giudicate non valide, l'istruttore conclude negativamente il procedimento e viene adottata la determinazione di diniego di iscrizione. Al Richiedente viene inviata la relativa comunicazione. Dalla stessa comunicazione o accedendo alla pratica può scaricare la Determinazione di diniego.

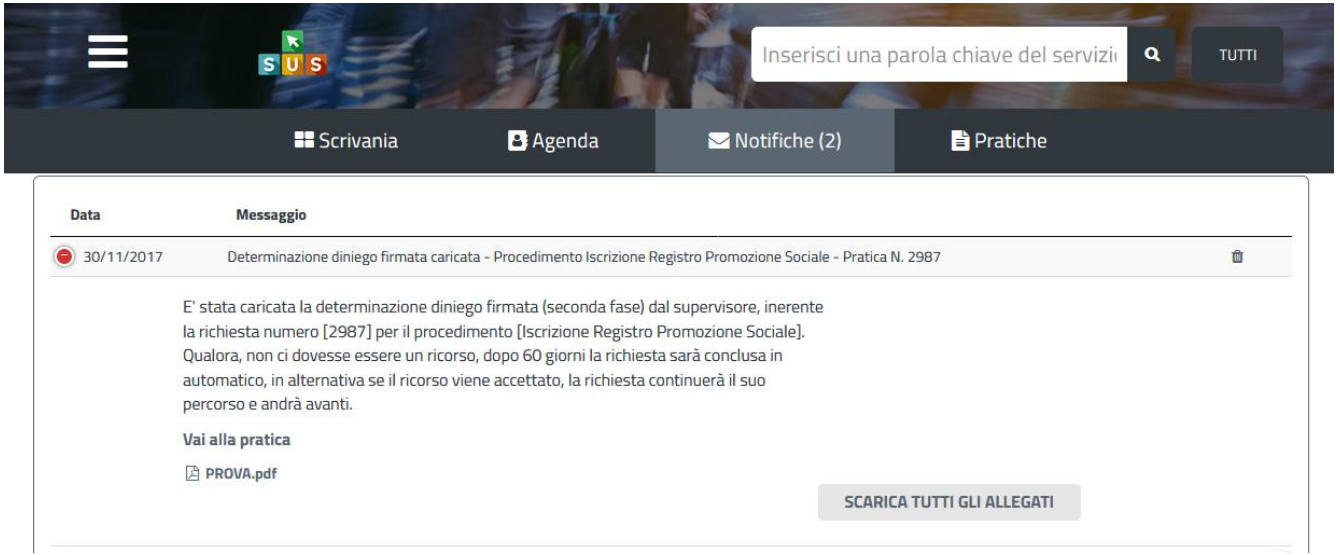

**Figura 34\_Comunicazione determinazione di diniego**

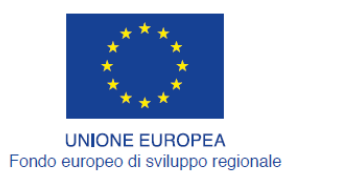

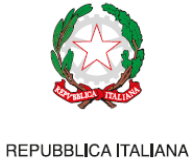

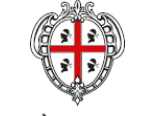

REGIONE AUTÒNOMA DE SARDIGNA REGIONE AUTONOMA DELLA SARDEGNA

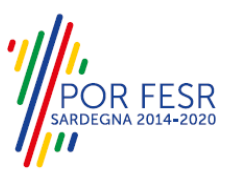

# <span id="page-24-0"></span>**6 RIFERIMENTI E CONTATTI**

La scheda descrittiva del procedimento **Iscrizione al registro regionale delle associazioni di promozione sociale** contiene tutte le informazioni utili per l'utente o eventualmente indica come poterle reperire.

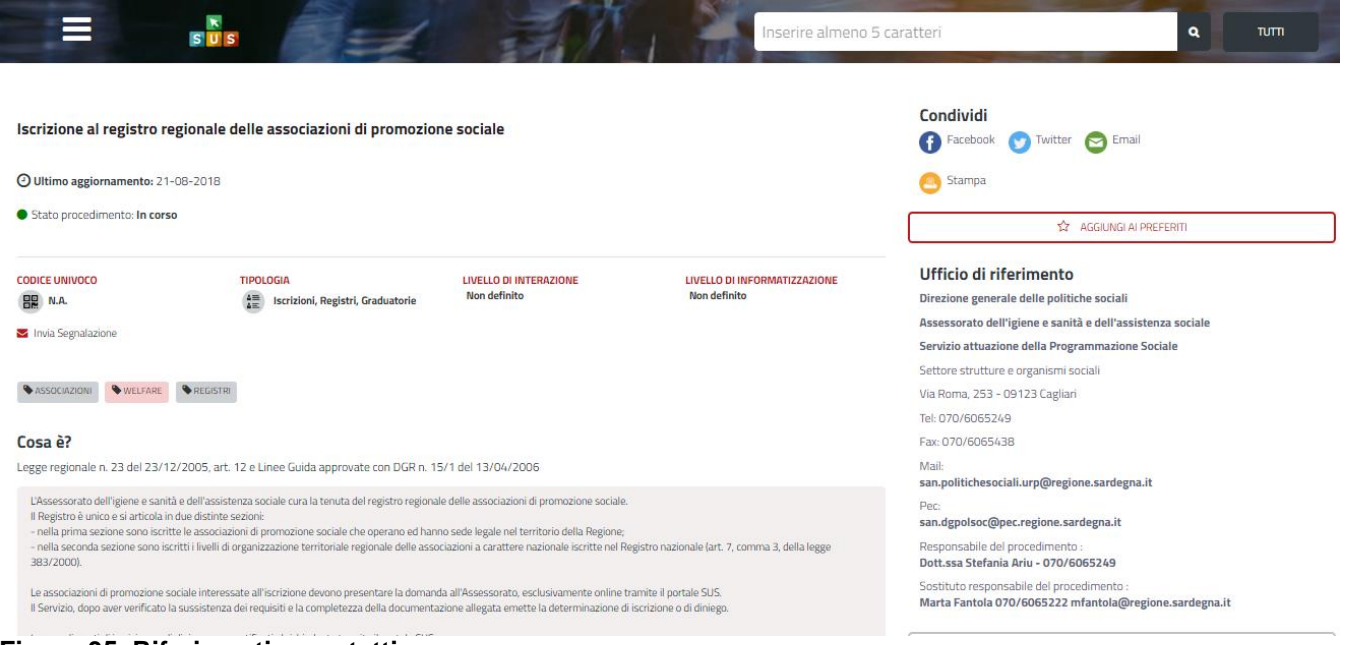

**Figura 35\_Riferimenti e contatti**

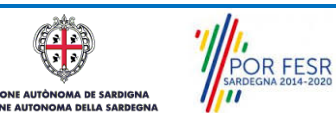